# Register your product and get support at www.philips.com/welcome

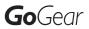

SA3CNT08 SA3CNT16 SA3CNT32

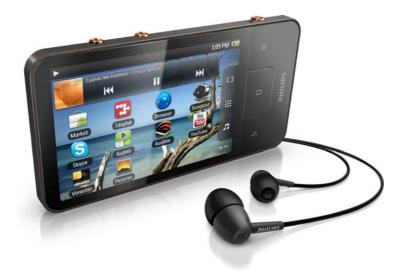

EN User manual

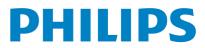

# Contents

| 1 | Important safety information               | 6  |
|---|--------------------------------------------|----|
|   | General maintenance                        | 6  |
|   | Recycling the product                      |    |
| 2 | Your new device                            | 9  |
|   | What's in the box                          | 9  |
|   | PC software loaded on the device           | 9  |
|   | Files loaded on the device                 | 9  |
| 3 | Get started                                | 10 |
|   | Charge power                               | 10 |
|   | Switch the device on or off                | 10 |
|   | Select USB connection modes                | 10 |
|   | Switch to the airplane mode                | 11 |
|   | Switch to the silent mode                  | 11 |
| 4 | Overview                                   | 12 |
|   | Controls                                   | 12 |
|   | Home screen                                | 12 |
|   | Navigate on the Home screen                | 13 |
|   | Status bar and notification pull-down list | 13 |
|   | Power control widget                       | 14 |
|   | Music widget                               | 14 |
|   | Customize the Home screen                  | 14 |
|   | Screens                                    | 16 |
|   | Rotate the screen                          | 16 |
|   | Lock/ unlock the screen                    | 16 |
|   | Text entry                                 | 17 |
|   | Select options for text entry              | 17 |
|   | Use the Android keyboard to enter text     | 17 |
|   | Use Google Pinyin to enter text            | 18 |
|   | Edit text                                  | 19 |
| 5 | Get content on the device                  | 20 |
|   | Get content from the Internet              | 20 |
|   | Connect to the Internet                    | 20 |
|   | Market                                     | 21 |
|   | Install applications                       | 21 |
|   | Manage applications                        | 22 |
|   | Sync data                                  | 22 |
|   |                                            |    |

|    | Transfer content from your PC     | 23 |
|----|-----------------------------------|----|
|    | Drag and drop in Windows Explorer | 23 |
|    | Sync through Philips Songbird     | 23 |
|    | Folder view                       | 26 |
|    | Find files                        | 26 |
|    | Manage files                      | 26 |
|    | Share files                       | 26 |
| 6  | Search on the device              | 27 |
|    | Use the quick search box          | 27 |
|    | Select search options             | 27 |
|    | Voice search                      | 27 |
| 7  | Music and videos                  | 28 |
|    | Play music from Philips Songbird  | 28 |
|    | Philips sound options             | 28 |
|    | Browse the music library          | 28 |
|    | Play music                        | 29 |
|    | Connect to online services        | 30 |
|    | Switch between screens            | 31 |
|    | Playlists                         | 31 |
|    | Play videos from Philips Songbird | 32 |
|    | Philips sound options             | 32 |
|    | Browse the videos library         | 32 |
|    | Play videos                       | 32 |
| 8  | Gallery                           | 33 |
|    | Browse the library                | 33 |
|    | Play videos                       | 33 |
|    | Select play options               | 33 |
|    | Select sound options              | 33 |
|    | Play pictures                     | 33 |
|    | Crop pictures                     | 34 |
|    | Set a picture as wallpaper        | 34 |
|    | Delete pictures                   | 34 |
| 9  | Browser                           | 35 |
|    | Add a bookmark                    | 35 |
| 10 | Maps                              | 36 |
|    | Find my location                  | 36 |
|    | Search for places                 | 36 |
|    | Directions                        | 36 |
|    |                                   |    |

| Places                         | 37 |
|--------------------------------|----|
| View the map                   | 37 |
| Navigation                     | 38 |
| Share locations with friends   | 38 |
| Join Latitude                  | 38 |
| Add friends                    | 38 |
| Get the locations of friends   | 38 |
| Share your location to friends | 39 |
|                                |    |

| 11 | Google | Mai |  |
|----|--------|-----|--|
|    |        |     |  |

| 12 | Email                                    | 41 |
|----|------------------------------------------|----|
|    | Set up your email account                | 41 |
|    | Check your email messages                | 41 |
|    | Check one combined mailbox               | 41 |
|    | Check messages by account                | 42 |
|    | Check starred messages                   | 42 |
|    | Check unread messages                    | 42 |
|    | Compose email messages                   | 42 |
|    | Organize email messages                  | 43 |
| 13 | Bluetooth                                | 44 |
|    | Connect with Bluetooth devices           | 44 |
|    | Send or receive files through Bluetooth  | 44 |
|    | Listen to music through stereo Bluetooth |    |
|    | headphones                               | 45 |

| 14 | Calendar                              | 46 |
|----|---------------------------------------|----|
|    | Add events to the calendar            | 46 |
|    | Select your options for the reminders | 46 |
|    | View the calendar                     | 46 |
|    | Edit an event                         | 47 |
| 15 | FM radio                              | 48 |
|    | Tune in to radio stations             | 48 |
|    | Store preset stations                 | 48 |
| 16 | Recordings                            | 49 |
|    | Voice recordings                      | 49 |

| 49 |
|----|
| 49 |
| 49 |
|    |

| 17 | Alarm clock                            | 50 |
|----|----------------------------------------|----|
| 18 | Calculator                             | 51 |
| 19 | Use the device in corporate networks   | 52 |
|    | Install secure credentials             | 52 |
|    | Set up your Microsoft Exchange account | 52 |
|    | AddVPN                                 | 52 |
| 20 | Settings                               | 54 |
|    | Airplane mode                          | 54 |
|    | Wi-Fi settings                         | 54 |
|    | Network notification                   | 54 |
|    | Add Wi-Fi network                      | 54 |
|    | Advanced settings                      | 55 |
|    | Bluetooth settings                     | 55 |
|    | Tethering                              | 56 |
|    | VPN settings                           | 56 |
|    | Sound                                  | 56 |
|    | Display                                | 57 |
|    | XEC DLS Control                        | 57 |
|    | G-sensor calibration                   | 57 |
|    | Location & security                    | 57 |
|    | Use wireless networks                  | 57 |
|    | Set up screen unlock                   | 57 |
|    | Visible password                       | 57 |
|    | Select device administrators           | 58 |
|    | Credential storage                     | 58 |
|    | Applications                           | 58 |
|    | Unknown sources                        | 58 |
|    | Manage applications                    | 58 |
|    | Running services                       | 58 |
|    | Battery use                            | 58 |
|    | Accounts & Sync                        | 59 |
|    | Privacy                                | 59 |
|    | Storage                                | 59 |
|    | Language & keyboard                    | 59 |
|    | Select language                        | 59 |
|    | User dictionary                        | 59 |
|    | Android keyboard                       | 59 |
|    | Voice input & output                   | 60 |
|    | Accessibility                          | 60 |
|    | Date & time                            | 60 |

|    | Automatic setting                    | 60 |
|----|--------------------------------------|----|
|    | Manual setting                       | 61 |
|    | Information                          | 61 |
|    | Philips                              | 61 |
|    | Registration                         | 61 |
|    | Upgrade                              | 62 |
| 21 | Check for firmware update            | 63 |
|    | Update the firmware on the device    | 63 |
| 22 | Technical data                       | 64 |
|    | PC system requirements               | 65 |
| 23 | Customer care information of service |    |
|    | partners                             | 66 |

#### Need help?

Please visit www.philips.com/welcome

where you can access a full set of supporting materials such as the user manual, the latest software updates, and answers to frequently asked questions.

# 1 Important safety information

# General maintenance

The translation of this document is for reference only.

In the event of any inconsistency between the English version and the translated version, the English version shall prevail.

#### Caution

- To avoid damage or malfunction:
- Do not expose the product to excessive heat caused by heating equipment or direct sunlight.
- Do not drop the product or allow objects to fall on your player.
- Do not allow the product to be submerged in water. Do not expose headphone socket or battery compartment to water, as water entering the set may cause major damage.
- Active mobile phones in the vicinity may cause interference.
- Back up your files. Ensure that you retain the original files you have downloaded to your device. Philips is not responsible for any loss of data if the product becomes damaged or not readable / legible.
- Manage (transfer, delete, etc.) your music files only with the supplied music software to avoid problems.
- Do not use any cleaning agents containing alcohol, ammonia, benzene, or abrasives as these may harm the product.

#### About operating and storage temperatures

- Operate in a place where temperature is always between 0 and 35°C (32 to 95°F)
- Store in a place where temperature is always between -20 and 45°C (-4 to 113°F).
- Battery life may be shortened in low temperature conditions.

#### Replacement parts/accessories:

Visit www.philips.com/support to order replacement parts/accessories.

Hearing Safety

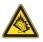

#### Listen at a moderate volume:

Using headphones at a high volume can impair your hearing. This product can produce sounds in decibel ranges that may cause hearing loss for a normal person, even for exposure less than a minute. The higher decibel ranges are offered for those that may have already experienced some hearing loss.

Sound can be deceiving. Over time your hearing 'comfort level' adapts to higher volumes of sound. So after prolonged listening, what sounds 'normal' can actually be loud and harmful to your hearing. To guard against this, set your volume to a safe level before your hearing adapts and leave it there.

To establish a safe volume level:

Set your volume control at a low setting. Slowly increase the sound until you can hear it comfortably and clearly, without distortion. Listen for reasonable periods of time:

Prolonged exposure to sound, even at normally 'safe' levels, can also cause hearing loss.

Be sure to use your equipment reasonably and take appropriate breaks.

Be sure to observe the following guidelines when using your headphones.

Listen at reasonable volumes for reasonable periods of time.

Be careful not to adjust the volume as your hearing adapts.

Do not turn up the volume so high that you can't hear what's around you.

You should use caution or temporarily discontinue use in potentially hazardous situations.

Do not use headphones while operating a motorized vehicle, cycling, skateboarding, etc.; it may create a traffic hazard and is illegal in many areas.

#### Modifications

Modifications not authorized by the manufacturer may void user's authority to operate the product.

#### Copyright information

All other brands and product names are trademarks of their respective companies or organizations.

Unauthorized duplication of any recordings whether downloaded from the Internet or made from audio CDs is a violation of copyright laws and international treaties.

The making of unauthorized copies of copyprotected material, including computer programs, files, broadcasts and sound recordings, may be an infringement of copyrights and constitute a criminal offense. This equipment should not be used for such purposes.

The Windows Media and the Windows logo are registered trademarks of Microsoft Corporation in the United States and/or other countries.

#### Be responsible! Respect copyrights.

# Be responsible Respect copyrights

Philips respects the intellectual property of others, and we ask our users to do the same. Multimedia content on the internet may have been created and/or distributed without the original copyright owner's authorization.

Copying or distributing unauthorized content may violate copyright laws in various countries including yours.

Compliance with copyright laws remains your responsibility.

The recording and transfer to the portable player of video streams downloaded to your computer is intended only for use with public domain or properly licensed content. You may only use such content for your private, non-commercial use and shall respect eventual copyright instructions provided by the copyright owner of the work. Such instruction may state that no further copies shall be made. Video streams may include copy protection technology that prohibits further copying. For such situations the recording function will not work and you will be notified with a message.

#### Data logging

Philips is committed to improving the quality of your product and enhancing the Philips user experience. To understand the usage profile of this device, this device logs some info / data to the non-volatile memory region of the device. These data are used to identify and detect any failures or problems you as a user may experience while using the device. The data stored, for example, will be the duration of playback in music mode, duration of playback in turner mode, how many times battery low was encountered, etc. The data stored do not reveal the content or media used on the device or the source of downloads. The data stored on the device are retrieved and used ONLY if the user returns the device to the Philips service center and ONLY to simplify error detection and prevention. The data stored shall be made available to user on user's first request.

This product is partly based on Open Source software. The license text, acknowledgment, and written offer can be retrieved from the device under 0 >Information >Legal information.

#### © 2009, Xiph.Org Foundation

Redistribution and use in source and binary forms, with or without modification, are permitted provided that the following conditions are met:

- Redistributions of source code must retain the above copyright notice, this list of conditions and the following disclaimer:
- Redistributions in binary form must reproduce the above copyright notice, this list of conditions and the following disclaimer in the documentation and/ or other materials provided with the distribution.

• Neither the name of the Xiph. org Foundation nor the names of its contributors may be used to endorse or promote products derived from this software without specific prior written permission.

This software is provided by the copyright holders and contributors "as is" and any express or implied warranties, including, but not limited to, the implied warranties of merchantability and fitness for a particular purpose are disclaimed. In no event shall the foundation or contributors be liable for any direct, indirect, incidental, special, exemplary, or consequential damages (including, but not limited to, procurement of substitute goods or services; loss of use, data, or profits; or business interruption) however caused and on any theory of liability, whether in contract, strict liability, or tort (including negligence or otherwise) arising in any way out of the use of this software, even if advised of the possibility of such damage

# Recycling the product

Your product is designed and manufactured with high quality materials and components,

which can be recycled and reused. When you see the crossed-out wheel bin symbol attached to a product, it means the product is covered by the European Directive 2002/96/EC: Never dispose of your product with

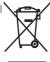

other household waste. Please inform yourself about the local rules on the separate collection of electrical and electronic products. The correct disposal of your old product helps prevent potentially negative consequences on the environment and human health.

### 1 Warning

- Removal of the built-in battery invalidates the warranty and can destroy the product.
- The following removal and disposal instructions are steps that are to be performed at the end of the product's life only.

Your product contains a built-in rechargeable battery covered by the European Directive 2006/66/EC, which cannot be disposed of with normal household waste.

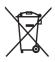

To safeguard the functionality and safety of your product, take your product to an official collection point or service center where a professional can remove the battery as shown:

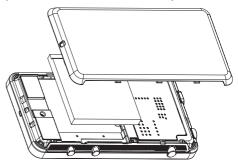

Please inform yourself about the local rules on separate collection of batteries. The correct disposal of batteries helps prevent potentially negative consequences on the environment and human health.

#### Notice for the European Union

This product complies with the radio interference requirements of the European Union.

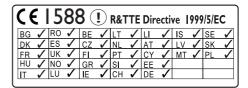

This product complies with the requirement of the 1999/5/EC directive.

# 2 Your new device

On **Connect**, you can do the following:

- Access the Internet through Wi-Fi;
- Access thousands of applications and games in the Android Market;
- Access online services, such as music and videos, audiobooks internet radio, internet calls, social networking services, maps, and other services;
- Share media files through Bluetooth or email;
- Sync Connect with your PC media library;
- Play music;
- Watch videos;
- View pictures;
- Listen to the FM radio.

### What's in the box

Make sure that you have received the following items:

Connect

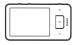

Earphones

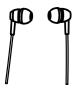

USB cable

# 

#### Quick start guide

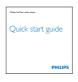

Partners leaflet

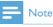

• The images serve as reference only. Philips reserves the right to change color/design without notice.

# PC software loaded on the device

**Connect** comes with the following PC software:

• **Philips Songbird** (helps you manage your media library on a PC and the device).

# Files loaded on the device

The following files are loaded on **Connect**:

• User manual

# 3 Get started

# Charge power

**Connect** has a built-in battery that can be charged through the USB port of a computer. By using the USB cable, connect the device to a PC.

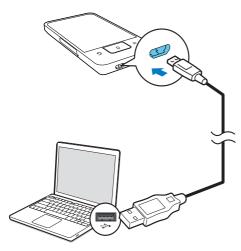

### Switch the device on or off

Press and hold  $\bigcirc$  /  $\bigcirc$  to switch on or off the device.

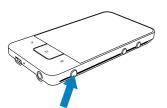

#### Select USB connection modes

Switch on the device and connect it to a PC.A pop-up screen is displayed for you to select a connection mode:

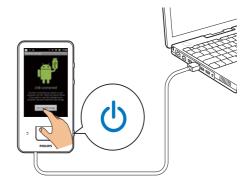

#### Charge only mode

By default, the device is connected to a PC in the charge only mode. In this mode, media files can play when you charge power.

• Press **f** or **5** to exit the pop-up screen.

#### USB storage mode

To copy, sync, or move files between a PC and the device, select the USB storage mode. When you switch on the USB storage mode, you cannot play media files on **Connect**.

• On the pop-up screen, tap Turn on USB storage or Turn off USB storage.

#### USB debugging mode

You can use the mode for your development of Android applications. In this mode, the device can communicate with the PC through the USB cable.

To switch on the USB debugging mode,

- From the Home screen, go to 
   Applications.
- 2 In Development, select USB debugging.
  - → If the function is enabled, the tick box is selected.

# Switch between the USB storage mode and USB debugging mode

- 1 Drag down the status bar.
- 2 In the pull-down list, select USB connected or USB debugging connected.
- **3** On the pop-up screen, select your options.

### Switch to the airplane mode

Switch on the airplane mode when:

- you need to disable the access to Wi-Fi or Bluetooth for safety purposes, such as on an airplane.
- - → If necessary, unlock the screen before you press and hold the button.
- 2 On the pop-up screen, tap **Airplane mode** to switch on or off the mode.

# Switch to the silent mode

In the silent mode, you mute the voice output of the device except for the media play and alarms.

- - → If necessary, unlock the screen before you press and hold the button.
- 2 On the pop-up screen, tap **Silent mode** to switch on or off the mode.

# 4 Overview

| 1 () / € Press and hold: switch on or off<br>the device<br>Press: lock/unlock the screen; To<br>unlock the screen, drag the slider<br>on the screen.                                                                                             |
|----------------------------------------------------------------------------------------------------|
| 2     ∩     3.5 mm-headphone connector       3     MIC     Microphone       4     ←     USB connector for power                                                                                                    |
| 3 MIC Microphone                                                                                                    |
| charge and data transfer                                                                                                    |
| 5 <b>S</b> Back one level                                                                                                    |
| <ul> <li>Press: unlock the screen; To<br/>unlock the screen, drag the slider<br/>on the screen.</li> <li>Press: return to the Home<br/>screen;</li> <li>Press and hold: display<br/>applications that you have<br/>launched recently.</li> </ul> |
| Show options menu                                                                                                    |
| 6 <b>RESET</b> Press the hole by using the tip of a ball pen when the screen does not respond to the pressing of keys.                                                                                                    |
| 7 Touch screen                                                                                                    |
| 8 Press: increase/decrease the volume.<br>Press and hold: increase/ decrease fast.                                                                                                    |
| 9 Speaker                                                                                                    |

### Home screen

From the Home screen, tap the icons to access applications.

|            | Videos/ pictures: Play videos/ pictures from |
|------------|----------------------------------------------|
|            | Applications: List all applications in       |
|            | alphabetical order.                          |
| Л          | Music: Play music from 🆤 Philips             |
| ••         | Songbird .                                   |
|            | Market: Download different applications,     |
|            | games, and others.                           |
|            | Browser: Browse Web pages.                   |
|            | Folder view: Browse the files/ folders       |
|            | on the device, install applications, and     |
|            | manage files.                                |
| Θ          | Settings: Customize the settings of          |
|            | Connect                                      |
|            | Philips Songbird: Play music and videos      |
|            | through Philips Songbird.                    |
| _          | Gallery:View pictures and videos that        |
|            | you store on <b>Connect</b> .                |
| You        | YouTube: Online video services               |
|            | Stream videos from the online video          |
|            | libraries, or upload your videos and         |
|            | pictures online.                             |
| $\sim$     | Radio: Play the FM radio.                    |
| M          | Google Mail                                  |
|            | Google Maps                                  |
| 9          | Places: Place search service of Google       |
| (ji)       | Talk: Instant messaging service of Google    |
| Ŷ          | Voice search: Search by voice                |
| $\searrow$ | Alarm clock: Set the alarm clock.            |
| 0          | Calendar: Sync your calendar, add events,    |
|            | and set reminders for your events.           |
|            | Calculator                                   |
| •          | Email: Set up your email account on the      |
|            | device.                                      |
| <b>U</b>   | Recordings: Make and play sound              |
| _          | recordings.                                  |
|            |                                              |

Over the Internet, use the applications to enjoy the services of our partners.

| 8        | 7 digital: Music shop (pay per    |  |
|----------|-----------------------------------|--|
|          | download)                         |  |
|          | Get help from:                    |  |
|          | http://www.7digital.com/help      |  |
| VIEWSTER | VIEWSTER: video on demand         |  |
|          | service                           |  |
|          | Get help from:                    |  |
|          | http://viewster.com/help.aspx     |  |
|          | AUPEO!: Personalized internet     |  |
|          | radio                             |  |
|          | Get help from:                    |  |
|          | https://www.aupeo.com/faq         |  |
| 6        | Audible: Audiobook                |  |
|          | Get help from:                    |  |
|          | http://www.audible.com/           |  |
|          | helpcenter/http://mobile.audible. |  |
|          | com/faqAndroid.htm                |  |

#### Navigate on the Home screen

Navigate on the Home screen to find an application:

Swipe left/ right to select a page;

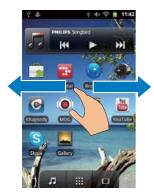

 Alternatively, tap to open the list of applications that are sorted in alphabetical order: Swipe up/ down to scroll through the list. Tap to close the list.

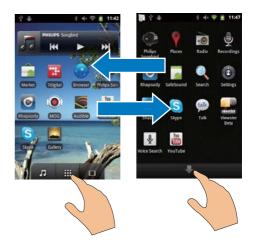

#### To go back to previous screens,

Press **1** repeatedly.

#### To return to the Home screen,

• Press 🗖.

# Status bar and notification pull-down list

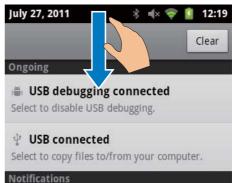

#### \_\_\_\_\_

#### Status bar

The status bar is at the top of the screen. Event icons are displayed on the bar.

| 4          | Battery fully charged                                                                                                    |
|------------|----------------------------------------------------------------------------------------------------|
| Ō          | Empty battery                                                                                                    |
| ((ŀ        | Connected to a Wi-Fi network and Google services                                                                                                    |
| ((t·       | Connected to a Wi-Fi network                                                                                                    |
| <b>[</b> ? | Open Wi-Fi network available. To get<br>the notification, go to • > Wireless &<br>networks > Wi-Fi settings, and tap to<br>select Network notification. |
|            | Airplane mode on: Access to Wi-Fi and<br>Bluetooth disabled                                                                                             |
| Ŷ          | Mounted onto the computer through the USB connector.                                                                                                    |
| *          | Bluetooth on                                                                                                    |
| •**        | Connected to another Bluetooth device                                                                                                    |
| ¢          | Data sync in progress                                                                                                    |
| $\bowtie$  | Email received                                                                                                    |
| 1          | Calendar reminder on                                                                                                    |
| Ô          | Alarm clock set and switched on                                                                                                    |

#### Notification pull-down list

Drag down the status bar to view the notification pull-down list.

#### Power control widget

Widgets allow you to access functions quickly on the Home screen.

On the Home screen, swipe left/ right to find the power control widget. Tap the icon to switch on or off the functions.

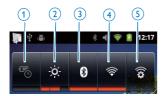

| 1 | power saver                               |
|---|-------------------------------------------|
|   | Switch off Wi-Fi, Bluetooth, or turn down |
|   | the screen brightness when the battery    |
|   | is low.                                   |
| 2 | screen brightness control                 |
|   | Changes the brightness of the screen.     |
| 3 | Bluetooth on/ off                         |
|   | Switches on or off the Bluetooth function |
| 4 | Wi-Fi on/off                              |
|   | Switches on or off the Wi-Fi function.    |
| 5 | Wi-Fi settings                            |
|   | Searches for available Wi-Fi networks.    |
|   | Connects to a selected network.           |

# To conserve battery power and increase the play time, do the following on the device:

- Use the power control widget to switch off the functions when they are unnecessary;
- Set the screen-off timer to a low value (go to <sup>(a)</sup> > Display > Screen timeout).

#### Music widget

When you play music from  $\square$ , use the music widget to control the music play from the Home screen.

On the Home screen, find the music widget:

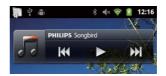

| Tap to pause/resume play.                           |  |
|-----------------------------------------------------|--|
| Tap to skip songs;<br>Hold to search within current |  |
| <br>song.                                           |  |

#### Customize the Home screen

By customizing the Home screen, you can

 add widgets and shortcuts to access functions quickly;

- rearrange applications, widgets, and shortcuts on the pages;
- organize applications as needed.

#### Add widgets or shortcuts

With widgets or shortcuts, you can access functions quickly.

- Swipe left/ right to select a page.
   Make sure that the page isn't filled.
  - Make sure that the page isn't fill
- 2 Press  $\equiv$  and select Add.
  - A list of options is displayed on the pop-up screen.

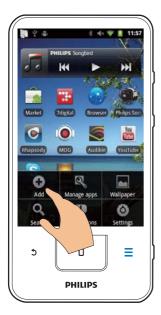

- **3** Tap to select your options to create a shortcut or widget.
  - → The shortcut or widget is added to the selected page.

#### Add icons

- 1 Swipe left/ right to select a page.
  - Make sure that the page isn't filled.
- 2 Tap 🗰 to open the list of application icons.
- **3** Tap and hold an icon until the page is displayed.
- 4 Drag the icon to a space.→ The icon is added to the selected page.

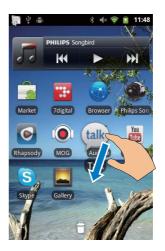

#### Rearrange icons

You can rearrange icons on the page by deleting or relocating the icons.

To delete icons,

- 1 Tap and hold an icon to unlock.
- 2 Drag the icon to 🛢.

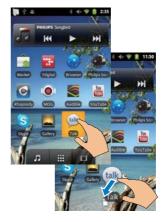

#### To relocate icons,

- 1 Tap and hold an icon to unlock.
- 2 Drag the icon to a space on the page.
- **3** Release the icon.
  - $\mapsto$  The icon moves to the space.

#### Use folders to organize icons

1 Create a folder:

- Hold a space on a page.
  - → A list of options is displayed on the pop-up screen.
- Tap the options to create a folder.
   A folder is created on the page.
- 2 Drag icons to the folder:
  - Hold an icon to unlock;
  - Drag the icon to the folder.
- **3** To rename the folder:
  - Tap to open the folder;
  - Hold the folder name bar until the onscreen keyboard is displayed;
  - Enter the folder name.

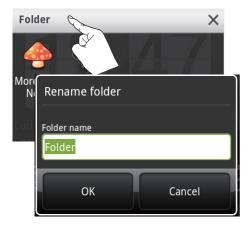

### Screens

#### Rotate the screen

#### To select the landscape or portrait view,

- **2** Rotate the screen left/ right.

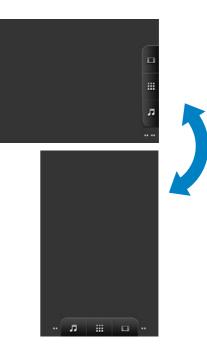

#### Lock/ unlock the screen

By locking the screen, you can lock all the touch controls on the screen. Thus, undesired operations are prevented.

#### Auto lock

After a time duration, the screen dims and is locked automatically. To set the time duration, go to **(9)** > **Display** > **Screen timeout**.

#### To lock the screen manually

• Press 🕛 / 🔒.

#### To unlock the screen

- 1 Press 🕛 / 🔒.
  - Alternatively, press
- 2 Drag the slider on the screen.

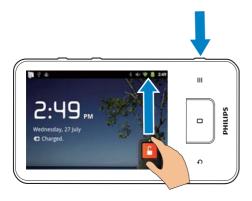

## Text entry

With the onscreen keyboard, you can enter text in multiple languages.

#### Select options for text entry

#### Select input methods

- Press and hold the text box until the popscreen is displayed.
  - You can select the following input methods:

Android keyboard: for multiple languages other than Chinese

**Google Pinyin:** for Chinese Pinyin input and English input

#### Select keyboard layout

To use a larger or smaller onscreen keyboard, turn the device to the landscape or portrait view.

# Use the Android keyboard to enter text

- Tap the text box to start text entry.
   → The onscreen keyboard is displayed.
- 2 Tap keys to enter text.
- 3 To select a word suggestion,
  - Swipe left/ right to see more options; Tap the selected option.

#### To select keyboard settings or input methods,

On the onscreen keyboard, tap 🥥 and select Android keyboard settings.

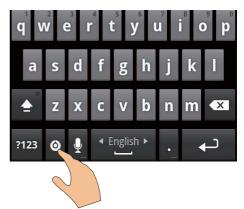

 To show (a) on the on screen keyboard, go to (a) > Language & keyboard > Android keyboard.Select Show settings key.

To display word suggestions during your text entry,

- On the onscreen keyboard, tap 
   Android keyboard settings.
- 2 Select Show suggestions.

To switch between the selected input languages,

- **1** Add to the option list the languages that you often use.
  - On the onscreen keyboard, tap 
     Android keyboard. Select Input languages.
  - Tap the checkbox to select languages.
- 2 On **Local**, swipe left/ right to select a language.

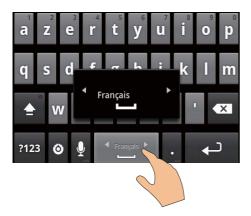

To switch between letters and numbers/ symbols,

• Tap @123 / ABC.

## 🔆 Тір

 On the numeric/symbol keyboard, tap ALT to switch between numbers/symbols and more symbol choices.

#### To switch between upper and lower cases,

- Tap 1 repeatedly to switch between 1, 1
   , and 1.

  - ➡ ▲ : All letters you enter are in upper case.

#### To get more choices for letters and symbols,

• Tap and hold a letter or symbol button until the pop-up screen is displayed.

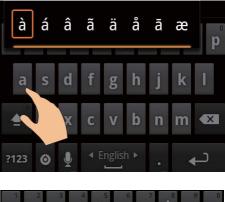

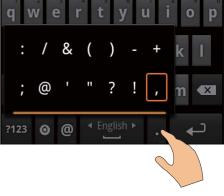

To move to the next line, • Tap ←

#### Use Google Pinyin to enter text

#### Select the text entry mode

- On the keyboard, tap 中文 / 英文 to switch between Chinese Pinyin and English input;
- Tap **?123** to enter or exit the entry mode for numbers/ symbols.

### 🔆 Тір

 On the numeric/symbol keyboard, tap ALT to switch between numbers/symbols and more symbol choices.

#### To switch between upper and lower cases,

- → **1**: Letters you enter are in upper case.

#### To move to the next line

Tap ← .

To delete the entry before the cursor,

• Tap 🔨.

#### Edit text

You can cut, copy, and paste the text that you have entered.

#### Select the text

- 1 Select the start position:
  - Tap and hold the text until the popscreen is displayed.
    - In the pop-up screen, options are displayed: Select word, Select all.
- 2 Tap Select word.
  - → Current word is selected, with marks for start and end positions.
  - → Tap Select all to select all the text.
- **3** Drag the marks to select or change the start/ end positions.

#### Copy or cut the text

- 1 Tap and hold the selected text until the pop-screen is displayed.
  - In the pop-up screen, options are displayed: Copy, Cut.

#### 2 Tap Copy or Cut.

 $\mapsto$  The selected text is copied or cut.

#### Paste the text

- 1 Put the cursor in a position.
- 2 Tap and hold the position until the popscreen is displayed.
  - → In the pop-up screen, the option **Paste** is displayed.
  - → 3Tap **Paste**. The text is pasted in the selected position.

# 5 Get content on the device

On **Connect**, you can get content:

- from the Internet through Wi-Fi;
- from your PC through the USB cable.

#### To check the content onConnect,

go to is from the Home screen.

# Get content from the Internet

Over the Internet, you can do the following on **Connect**:

- From the Android Market, download different applications, games, music, videos, and others;
- Access online services through online applications that are installed on Connect, such as Google Search, Maps, Calendar, Google Mail, Talk, YouTube, and Skype;
- Stream or download music, audiobooks, videos, radio programs, or other audio/ video content from the Internet through the applications, such as 7 digital, VIEVVSTER, Audible, AUPEO!;
- Browse websites.

#### Connect to the Internet

Connect **Connect** to a wireless router (Access Point). You can connect **Connect** to the network that is built around the router.

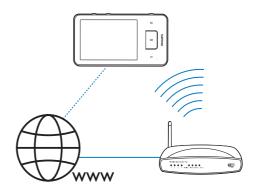

#### - Note

- Make sure that the router connects to the Internet directly and no dial-up is required on the computer:
- Before you start a Wi-Fi connection, have the encryption key to your router ready.

#### To connect to a Wi-Fi network,

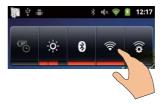

- 1 From the Home screen, swipe left/ right to select the power control widget.
- 2 Tap 🛜 to switch on the Wi-Fi function.

→ The device starts connecting to the previously connected network.

To switch to another Wi-Fi network,

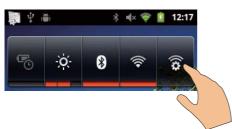

- 1 On the power control widget, tap **\*** to select your Wi-Fi settings.
  - You see a list of Wi-Fi networks in range, and previously connected networks (if the networks are remembered).
- 2 Connect Connect to a network:
  - In the list of Wi-Fi networks, tap the selected one;
  - Enter the encryption key in the popup text box.

#### - Note

- If MAC address filtering is enabled on your router, add the MAC address of Connect to the list of devices that are allowed to join the network. To find the Wi-Fi MAC address, go to S > Information > Status on the Home screen.
- If you have disabled SSID broadcasting or hidden the Service Set Identifier (SSID) of the router, manually enter the SSID or public name for the network. Go to
   Wi-Fi settings > Add Wi-Fi network.
- If the DHCP (Dynamic Host Configuration Protocol) is unavailable or disabled on the router, manually enter the IP address of Connect (see 'Advanced settings' on page 55).

#### Market

#### Create or log in to your Google account

With your Google account, you can access, download, or update applications, such as Google Mail, Talk, YouTube, Maps.

- 1 From the Home screen, go to 💼.
- 2 Follow onscreen instructions to create or log in to your Google account.

### Install applications

#### Install applications from the Market

From the Home screen, go to a. You can download and install applications and games.

- 1 In 🚔, search for an application as needed:
  - Tap Apps or Games for search by category;
  - Tap for keyword search.

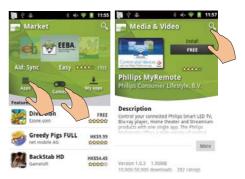

#### 2 Download the application:

- Tap the application. Confirm as needed.
  - → When the downloading is complete, installation starts automatically.
  - → Drag down the status bar to find the status.

# To install applications from sources other than the Market,

From the Home screen, go to 
 Applications. Tap to switch on Unknown sources.

# ⊁ Тір

 On the device, you can also install the applications that you transfer from PCs through the USB cable (see 'Drag and drop in Windows Explorer' on page 23). In
 , find the application and tap the option to start installation.

#### Manage applications

You can manage the applications on the device, for example, install/uninstall applications, stop running applications, or select other options.

1 On the Home screen, press = and select Manage applications:

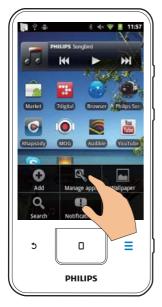

- In **Downloaded**, find the applications that you have downloaded from the Market or other sources.
- In **Running**, find the applications that are running on the device.
- In **All**, find all the applications that you have installed on the device.
- 2 Tap an application.
  - → Options and information are displayed.
- **3** Tap to select an option.

#### Sync data

Select your sync options for online applications.

#### Auto sync

With Auto sync, you can sync data when the applications are not running, for example, email, calendar, or information.

- From the Home screen, go to 
   Accounts & sync settings.
- 2 Switch on Background data and Autosync.
  - → If the function is enabled, the tick box is selected.

## 🔆 Tip

- To conserve battery power, switch off **Background data** if the function is unnecessary.
- Auto-sync is disabled when you switch off Background data.

#### Select auto sync options

- **1** Switch on Auto-sync.
  - Make sure that you have switched on **Background data**.
    - → Under Manage accounts, a list of existing data accounts is displayed.
- 2 Tap an account to view the sync options.
- **3** Tap to select the data to be synced (such as calendar, mail).

#### Manual sync

If you have switched off auto sync, you can manually sync the data as needed.

- Under Manage accounts, tap an account.
   → A list of sync options is displayed.
- 2 Tap to select the data to be synced (such as calendar, mail).
- **3** Tap Sync now.

### 🔆 Тір

• To sync the data manually, you can also press and select **Refresh** in the application.

# Transfer content from your PC

Connect the device to a PC through the USB cable. Do the following to transfer applications or media files from your PC to the device:

- In Windows Explorer, drag and drop applications or media files from your PC to the device;
- Install Philips Songbird from the device. Sync Connect with your PC media library through Philips Songbird.

#### Drag and drop in Windows Explorer

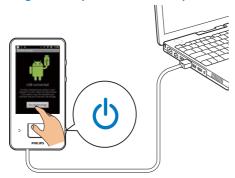

- 1 Connect the device to a PC by using the USB cable.
  - Make sure that you have switched on the device.
- 2 On the device, switch on the USB storage:
  - On the pop-up screen, tap **Turn on USB storage**.
- 3 On the PC, under My Computer or Computer,
  - find Connect;
  - find files/ folders.
- 4 From the PC, drag and drop files/ folders to the **Connect**.

#### - Note

• When you switch on the USB storage mode, you cannot play media files on **Connect**. To play media files on the device, switch off the USB storage mode.

#### Organize files by file folder

• You can organize photos or other files in folders.

#### Organize media files by file information

 If the media files contain file information (meta tag or ID3 tag), you can sort the files by title, artist, album, or genre on the device. To edit the information, use media management software, such as Windows Media Player 11 or Philips Songbird.

#### Sync through Philips Songbird

Through **Philips Songbird**, you can sync music, video, or photos from a PC to the device. The sync process allows media files to be converted to the formats playable on the device.

#### Install Philips Songbird

- 1 Connect the device to a PC by using the USB cable.
- On the device, switch on the USB storage:
  On the pop-up screen, tap Turn on
  - USB storage.
- On the PC, select My Computer (Windows XP / Windows 2000) / Computer (Windows Vista / Windows 7).
  - → The Philips Songbird **setup. exe** is displayed.
- 4 To start installation, double click the **setup**. **exe**.

#### Import media intoPhilips Songbird

The first time you launch **Philips Songbird** on a PC, do the following as prompted to import existing media files into **Philips Songbird**:

- Select the iTunes media folder to import an existing iTunes library;
- Select your media folder to search and import the existing media files.
  - → The media folder is set as the watch folder of **Philips Songbird**.

#### To set iTunes media folder,

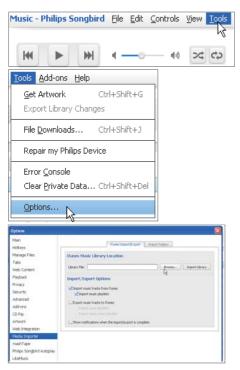

- 1 On Philips Songbird, go to Tools > Options...
- 2 Select Media Importer, and then the iTunes Importer tab.
- **3** Verify your library location and options.
- 4 Click the **Import Library** button next to the library location.
  - → The software imports the iTunes library into **Philips Songbird**.

#### To set the watch folder,

In **Philips Songbird**, set the watch folder as follows:

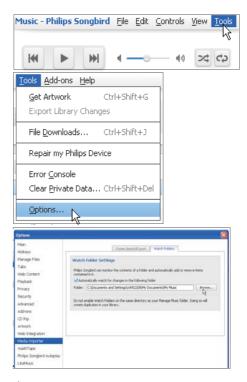

- 1 Select Tools > Options.
- 2 In Options, select Media Importer. Then, select the Watch Folders tab.
- 3 In Watch Folders, tick the checkbox as shown.
- 4 Click **Browse**, and select the central folder (e.g.D:\Songbird media) as the watch folder.
  - → In Philips Songbird, media files are added or removed as they are in the central music folder.

#### Sync throughPhilips Songbird

The first time you connect the device to **Philips Songbird**, select auto sync or manual sync for the device.

On the device, make sure that you have switched on the USB storage mode (see 'Select USB connection modes' on page 10).

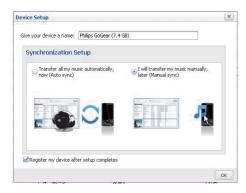

#### To change sync settings later,

| Library                          |       |
|----------------------------------|-------|
| 🎵 Music                          |       |
| Videos                           |       |
| 📩 Downloads                      |       |
| Devices                          |       |
| 🔻 🎦 Philips GoGear (7.4 GB)      |       |
| D Music                          |       |
| Audio Syncing: Manual Auto       | Sync  |
| Audio Syncing: Manual Auto Cance | Apply |

- 1 Select the device under **Devices**.
- 2 Select Manual or Auto.
- **3** To confirm the option, click **Apply**.

#### Auto sync

- If you have selected auto sync, auto sync starts automatically when you connect the device to a PC;
- Alternatively, select the device under **Devices**, and click **Sync**.

#### Manual Syn

To transfer selected playlists manually,

| Devices                                   |
|-------------------------------------------|
| Philips GoGear<br>LikeMusic - OAM's Blues |
| Services                                  |
| 💡 What's New                              |
| 💽 Rhapsody                                |
| 🚯 Concerts                                |
| 📲 7digital Store                          |
| Smart Picks                               |
| Playlists +                               |
| 😒 LikeMusic                               |
| ighest Rated                              |
| Recently Added                            |
| Recently Played                           |
| 📘 LikeMusic - OAM's Blues                 |
|                                           |

**1** Select playlists.

2 Drag and drop the playlists to **Connect**. To transfer selected media files manually,

| Music        |                 | -  | 🗑 Welcome to Simplicity - |          |               |
|--------------|-----------------|----|---------------------------|----------|---------------|
| Title        | Market 1        | -  |                           | Time     | Artist        |
| OAM's Blu    | Play            |    |                           | 4:27     | Aaron Gold    |
| Despertar    | View Metadata   |    |                           | 5:07     | Aisha Duo     |
| Amanda       | Show File       |    |                           | 4:06     | Aisha Duo     |
| Girlfriend   | Get Artwork     |    |                           | 3:36     | Avril Lavig   |
| I Ka Barra ( | 1111 at 112     | 52 |                           | 5:00     | Habib Koit    |
| Din Din Wo   | Add to Playlist | >  |                           | 4:45     | Habib Koit    |
| Distance     | Add to Device   | >  | Phi                       | lips God | Sear (7.4 GB) |
| One Step B   | Remove          |    | -60-                      | 0.00     |               |
| Muita Bob    | Remove          | _  |                           | 2:52     | Luciana So    |
| Symphony     | Upload to       | >  | p                         | 5:56     | Nicolaus E    |
| I Guess Your | ie mane         | _  |                           | 3:32     | The Posies    |

- 1 On the Content pane, right click on a selected media file.
- 2 Select Add to Device > Connect.
   → Selected files are transferred to Connect.

### 🔆 Тір

• To select multiple files at the same time, hold down the **Ctrl** button when you click options.

### Folder view

With **i**, you can find and manage files on the internal memory of the device.

#### **Find files**

From the Home screen, tap **I**. You can find files that you store on the internal memory of **Connect**.

#### Manage files

- In 📖, you can do the following to manage files:
- Delete files/ folders from the internal memory.

#### To delete files/ folders,

- 1 On the screen of files/ folders, press = and select **Delete**.
  - → A list of checkboxes is displayed next to the files/ folders.
- 2 Tap the checkboxes to select or deselect files/ folders.
- **3** Select your options, and confirm as prompted.

#### Share files

In 📖, you can share files through Bluetooth.

- 1 On the screen of file list, press => Send via BT.
  - → A list of checkboxes is displayed next to the files.
- 2 Tap the checkboxes to select or deselect files. Confirm as prompted.
- **3** On **Connect**, pair with a Bluetooth device:
  - Tap **Scan for devices** to find and pair with the device.
  - Alternatively, tap a paired device to start sending.
    - → When Connect is connected to the Bluetooth device, ≯ is displayed on the screen.

- 4 On the Bluetooth device, receive the files:
  - Confirm as prompted;
  - Save the files as prompted.

# 6 Search on the device

With the quick search box of Google Search, you can

- search the web; or/ and
- search the device for applications and contacts of your Google Mail.

### Use the quick search box

Go to Google Search from the Home screen. Use the quick search box to search the Web, or search the device for the installed applications or contacts of your Google Mail.

- 1 Make sure that you have connected the device to the Internet.
- 2 On the Home screen, swipe to the quick search box.
- **3** Tap the search box or  $\mathbf{Q}$ .
- 4 Select the search option:
  - Select an optionin the drop-down list.
  - If necessary, tap Q to show the dropdown list.

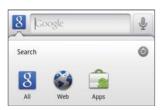

- **5** Start the search:
  - Tap the search box;
    - → The onscreen keyboard is displayed.
  - Enter your keyword for search;
  - Tap  $\rightarrow$  to start search.

#### Select search options

You can select your options for the search through the quick search box.

- **1** Tap the search box or  $\mathbf{Q}$ .
- 2 Press => Search settings.
- **3** Tap to select an option.
  - → If the function is enabled, the tick box is selected.

**Google Search**: Select options for the Google Search in the Web.

**Searchable items**: Select the items that you can search for on the device.

**Clear search shortcuts**: Clear the shortcuts to previously selected search results. Such shortcuts are displayed under the quick search box.

# Voice search

Use Google Voice Search to search by voice.

#### - Note

- The Voice Search is available in some languages.
- 1 Make sure that you have connected Connectto the Internet.
- From the Home screen, swipe to ■.
  - Alternatively, swipe to the quick search box. Tap 🖲.
- **3** Start the search:
  - Speak out the keyword for the search.

# 7 Music and videos

Go to **J** or **Philips Songbird** to play music and videos from the media library on the device.

### Play music from Philips Songbird

With **Philips Songbird**, you can select Philips sound options for your music play.

#### Philips sound options

In Philips Songbird, press and select
 [Settings] > [Philips Sound Options].

| [FullSound]      | Restore the sonic details that |  |
|------------------|--------------------------------|--|
|                  | music compression loses        |  |
|                  | (such as MP3, WMA).            |  |
| [Sound           | Drag on the screen to select   |  |
| Personalization] | sound settings.                |  |

### 🔆 Тір

• When you select one of [FullSound] and [Sound Personalization], you switch off another:

# To select play options on the stereo Bluetooth headphones,

When you listen to music through stereo Bluetooth headphones, you can select play options by using the controls on the Bluetooth headphones.

In Philips Songbird, press and select
 [Settings] > [Headset controls].

#### Browse the music library

#### Find music by song information

On the library screen, find music by artist, song title, or album.

| PHILIPS 💮 Songbir    | ď       |
|----------------------|---------|
| Playlists (8)        | 2       |
| Artists (50)         | ->      |
| <b>J</b> Songs (108) | >       |
| 🕐 Albums (54)        | 2       |
| Genres (17)          | 2       |
| Videos 🛛             | 2       |
| Q Search             | ک.<br>ا |
| A                    |         |
| ED                   | f       |
| ₩ ►                  | ₩       |

- 1 On the library screen, tap ♣, ♫, or ♥ to sort the library as needed.
  - → The music library is sorted by the song information in alphabetical order:
  - → When you sort the library by album, the available album art is displayed.
- 2 On **m**, **J**, or **O**, use **Superscroll** to search for items that start with a selected alphabet:

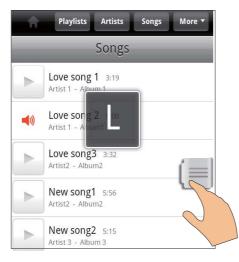

- In the list of items, swipe up/ down;
   → The slider is displayed.
- Press and hold the slider.
  - ➡ In the pop-up text box, current alphabet is displayed.
- To select an alphabet, drag the slider up/ down until you reach the alphabet.
  - ➡ At the top of the list, you see the first item that starts with the alphabet.

### 🔆 Тір

• Superscroll is available in a long list of items under **m**, **J**, or **O**.

#### Find music by keyword

On the library screen, tap  $\mathbf{Q}$  to enter the keyword in the quick search box.

#### Find music by genre

On the device, you can browse the library by genre, such as pop, rock, and blues. Edit the song information through media management software on a PC, for example, Windows Media Player 11 and Philips Songbird.

• On the library screen, tap the genre button to find a genre as needed.

#### Find music by playlist

On the device, you can create a playlist for songs that you want to play together.

On the library screen, tap to find a playlist as needed.

#### Play music

- 1 In the music library, browse to find music.
- 2 To start play, tap ▶ next to an artist, album, song, genre, or playlist.
  - You start to play the artist, album, song, genre, or playlist.

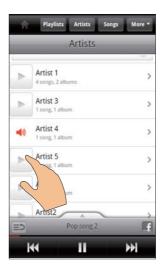

#### To show or hide the play screen,

• drag 📥 up/ down.

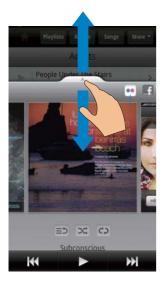

#### To select play options on the play screen,

| ≣⊅ | Tap to return to the list of items                                                                        |
|----|----------------------------------------------------------------------------------------------------|
| *  | Tap to play all songs in current folder in random order.                                                  |
| ¢ə | Tap once or more to select repeat<br>options:<br>Repeat all:Tap to repeat all songs<br>in current folder: |
|    | Repeat one: Tap to repeat current song.                                                                   |
|    | Tap to pause/resume play.                                                                                 |
|    | Tap to skip songs;<br>Hold to fast forward or rewind<br>within current song.                              |
|    |                                                                                                    |

#### Use the play screen as lock screen,

During music play, the screen is locked automatically after a certain time duration. With the play screen set as lock screen, press  $\bigcirc$  / and you can select play options on the lock screen.

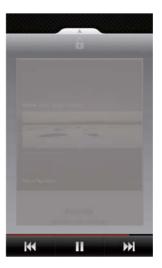

#### To switch off the lock screen,

In Philips Songbird, press and deselect
 [Lock screen widget].

#### Connect to online services

With **Philips Songbird**, you can connect to online services during music play.

#### Stream photos fromFlickr

**Flickr** can stream available photos of current artist to the device.

- 1 Make sure that you have connected the device to the Internet.
- 2 On the play screen, tap the button 2 to switch on Flickr.
  - → Available photos are streamed to current song.

# Tell friends what songs you like throughFacebook

• On the play screen, tap the button **1**.

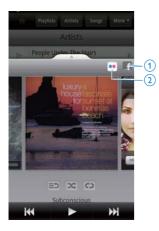

#### Scrobble song information toLast .fm

To scrobble to **Last .fm** the songs you listen to on **Connect**,

- 1 In Philips Songbird, press = and select [Last.fm scrobbling].
  - → If the function is enabled, the tick box is selected.
- 2 During the music play, make sure that you have connected the device to the Internet.

#### Switch between screens

In **Philips Songbird**, do the following to switch between the library screen, play screen, and list of items:

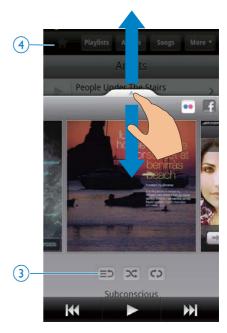

#### To show or hide the play screen,

• drag 📥 up/ down.

To return to the list of items on the play screen,

• tap the button  $3 \equiv 2$ .

#### To return to the library screen,

• tap the button **4**.

#### Playlists

You can create a playlist for songs that you want to play together.

#### Add songs to a playlist

- 1 On the library screen, select an artist, album, song, or genre.
- 2 Tap and hold the artist, album, song, or genre until the pop-up screen is displayed. Tap [Add to playlist...].
- **3** Select or create a playlist.
  - → The selected song, or all the songs under an artist, album, or genre are added to the playlist.

#### Rename a playlist

- 1 Select a playlist.
- 2 Tap and hold the playlist until the pop-up screen is displayed. Tap [Rename].
  - $\blacktriangleright$  The onscreen keyboard is displayed.
- 3 Edit the name of the playlist.→ The playlist is renamed.

#### Remove a song from the playlist

- 1 In a playlist, select or play a song.
- 2 Tap and hold the song until the pop-up screen is displayed. Tap [Remove from playlist].
  - → The selected song is removed from the playlist.

#### Delete a playlist

- 1 Select a playlist.
- 2 Tap and hold the playlist until the pop-up screen is displayed. Tap [Delete].
  - → The playlist is deleted.

### Play videos from Philips Songbird

With Philips Songbird, you can select Philips sound options for your video play.

#### Philips sound options

On the video play screen, press and select [Settings] > [Philips Sound Options].

Surround Sound

Surround sound effect

#### Browse the videos library

#### Find videos by title

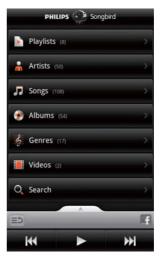

- On the library screen, tap 🖽.
  - → The videos library is sorted by the title in alphabetical order.

#### Find videos by keyword

On the library screen, tap  $\mathbf{Q}$  to enter the keyword in the quick search box.

• Alternatively, tap the search box in the videos library.

#### Play videos

- 1 In the videos library, browse to find a video.
- 2 To start play, tap ▶ next to the video.
  You start to play the video.

#### To select play options on the play screen,

|     | Tap to pause/resume play.   |  |
|-----|-----------------------------|--|
|     | Hold to fast forward or     |  |
|     | rewind within current song. |  |
| / > | Tap to skip songs.          |  |

# 8 Gallery

Go to 🗖 or 🌄 to play:

• videos/ pictures that you store on the device.

## Browse the library

- 1 From the Home screen, go to 🛄
  - → Pictures and videos folders are displayed.
- 2 Tap a folder.
  - → Pictures and videos in the folder are displayed.

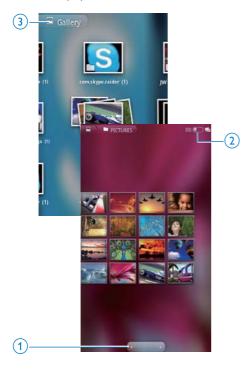

#### To browse through the pictures or videos,

- Swipe left/ right on the screen; or
- Tap the buttons **1** to move to the pictures or videos on the previous or next page.

# To list pictures or videos as thumbnails or in stacks by date,

• Drag the button **2**.

#### To go to the main menu of Gallery,

• Tap the button **3**.

# Play videos

- 1 In the video library, browse to find a video.
- 2 Tap a video to start play.
  - → The play screen is displayed.

### Select play options

On the play screen, tap icons to select play options:

| <ul> <li>↔ Hold to search backward or<br/>forward.</li> <li>Alternatively, drag the progress bar<br/>to search within the video.</li> </ul> |                                                                                                    | Tap to pause/resume play. |
|----------------------------------------------------------------------------------------------------|----------------------------------------------------------------------------------------------------|---------------------------|
|                                                                                                    | <ul> <li>↔ Hold to search backward or<br/>forward.</li> <li>Alternatively, drag the progress</li> </ul> |                           |

### Select sound options

#### Select sound settings

 On the play screen, press to select/ deselect Surround Sound.

# Play pictures

- Tap a picture to start play.
   The play screen is display.
  - $\mapsto$  The play screen is displayed.

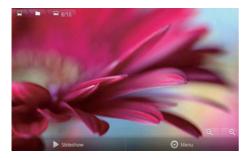

#### To select play options on the play screen,

• If necessary, tap the screen to display the onscreen buttons.

|     | Tap to start slideshow.You can |
|-----|--------------------------------|
|     | play pictures one by one.      |
| €,€ | Tap to zoom out or in the      |
|     | picture.                       |

#### To rotate the picture,

- 1 On the play screen, tap the onscreen button **Menu** and select **More**.
  - $\mapsto$  A pop-up list of options is displayed.
- 2 Tap Rotate Left or Rotate Right.

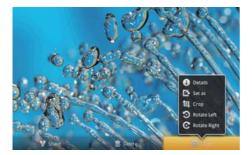

#### **Crop pictures**

By cropping a picture, you can reduce its size. Edit or crop a picture when:

- you share the picture through email, Bluetooth, or social networking services; or
- you set the picture as wallpaper.

- 1 Play a picture (see 'Play pictures' on page 33).
- 2 On the play screen, tap the onscreen button Menu and select More.
- **3** Tap **Crop**.
  - → A cropping frame is displayed.
- 4 Within the cropping frame, select an area that you want to keep:
  - Swipe left/ right to select the area;
  - To enlarge/ reduce the area in proportion, drag a corner of the frame;
  - To enlarge/ reduce the area as needed, drag the edges of the frame.
- 5 Tap Save.
  - $\hookrightarrow$  You save the cropped version.

#### Set a picture as wallpaper

You can set a picture as the wallpaper of the Home screen.

- 1 Play a picture (see 'Play pictures' on page 33).
- 2 On the play screen, tap the onscreen button Menu and select More.
- **3** Tap **Set as** and select **Wallpaper**.
- 4 Crop the picture as prompted.

#### **Delete pictures**

- 1 Play a picture (see 'Play pictures' on page 33).
- 2 On the play screen, tap the onscreen button **Menu** and select **Delete**.
  - ightarrow You delete current picture.

# 9 Browser

With 🕥, you can browse Web pages.

- 1 From the Home screen, tap 🕥.
- 2 Tap the text box to start text entry.→ The onscreen keyboard is displayed.
- 3 Enter a web address.
- 4 On the onscreen keyboard, tap Go.

#### To open a new web page,

- On the screen of web page, press and select **New window**.
  - → You can go to another Web page.

#### To switch between screens

- 1 On the screen of web page, press = and select Windows.
- 2 Tap the selected Web page.

# Add a bookmark

Add a bookmark.You can quickly access a visited Web page.

- 1 Go to a Web page.
- 2 Press =, and select More > Add bookmark.
  - $\mapsto$  A pop-up screen is displayed.
- **3** Edit the name and web address.
  - A bookmark is added to the Web page.

#### To go to a bookmarked Web page

- 1 From the Home screen, tap 🕥.
- 2 Press => Bookmarks to select a bookmark.
  - → You go to the bookmarked Web page.

# 10 Maps

From the Home screen, go to S. You can use the Maps services over Wi-Fi networks, including My location, Directions, Places, Navigation, Latitude.

#### To use the Maps services,

- 1 Make sure that you access the Maps services over Wi-Fi networks.
  - From the Home screen, go to 
     Location & security > Use wireless networks. Tap to switch on the function.
    - → If the function is enabled, the tick box is selected.
- 2 Make sure that you have connected the deviceto a Wi-Fi network.

# Find my location

With **My location**, you display your current location on the map.

- 1 Go to 🛐.
  - → A map is displayed.
- 2 On the map, tap .
  - $\mapsto$  Your location is updated on the map.
  - → A blue arrow indicates your approximate location on the map.

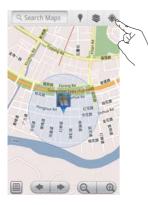

## Search for places

In **M**, you can get directions for a specific place, or a certain kind of places.

#### Directions

1

With **Directions**, you can get directions for a specific place.

- In \$1, tap the quick search box on the map.
  Or, press and select Q.
  - → The onscreen keyboard is displayed.
- 2 Enter the search item.
  - → The search results are displayed on the map.

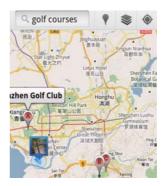

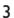

Tap a search result.

An information page is displayed for the destination.

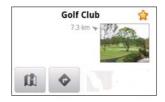

- 4 On the information page, tap to select your options:
  - • :Tap to get the directions of the destination.
  - 🛱 :Tap to display the destination on the map.
  - **\*** :Tap to add star to the destination.

## Alternatively,

- 1 On the map, press = and select
- 2 Select your means of transportation, by car, bus, or walking.
- **3** Select the starting and ending places:
  - Use My Location as the starting place.
     To use another option, tap a next to the text box.
  - Search for the starting and ending places. To use another option, tap next to the text box.

**4** Tap **Go**.

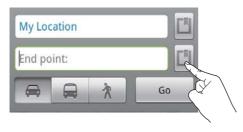

# Places

With **Places**, you search for a certain kind of places near your location, such as hotels, restaurants, gas stations, and ATMs.

- 1 In 🕅, tap 🕈 on the map.
  - Or, From the Home screen, tap from the list of options.
    - ightarrow A list of places is displayed.

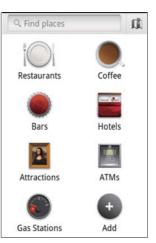

- 2 Tap a kind of places.→ The search results are displayed.
- **3** Tap a search result.
  - → An information page is displayed for the destination.
- 4 On the information page, tap to select your options:
  - :Tap to get the directions of the destination. To select another means of transportation, tap the pull-down menu.
  - 🛱 :Tap to display the destination on the map.
  - $\star$  :Tap to add star to the destination.

# View the map

## Add star to locations

To find locations quickly on the map, add star to the ones that you often use.

- 1 On the map, tap and hold a location.
  - → A pop-up box appears to load the address.
- 2 Tap the pop-up address box.
  - Tap a search result.
    - → An information page is displayed for the destination.

**3** Tap ★.

#### Select views

- On the map, tap
  - → You can select a view.

| Traffic view: | Use green, yellow, or red colors |
|---------------|----------------------------------|
|               | to mark real-time traffic along  |
|               | the route.                       |
| Satellite     | Display the route in a 3D        |
| view:         | satellite view.                  |
| Terrain view: | Display the surface features.    |
| Latitude:     | Display the Latitude contacts on |
|               | the map.                         |
|               |                                  |

# Navigation

Use **Navigation** to search for and navigate to destinations. From the Home screen, tap A from the list of options.

## Search for a destination

- 1 Select your means of transportation, by car, bus, or walking.
- 2 Do one of the following to search for a destination:
  - Type the name of the destination;
  - Speak the name of the destination;
  - Find the contact that shares location information to you through Latitude; or
  - Search among places that you have added a star to.

#### Navigate to a destination

- 1 In the list of search results, tap a destination.
- 2 Select the option to navigate to the destination.
  - To display the route on the map, select the option.

# Share locations with friends

Use **Latitude** to share location information with your friends.

# Join Latitude

The first time you launch **Latitude**, use your account of Google Mail to log in.

- In I, press and select Join Latitude on the map.
- Alternatively, from the Home screen, tap **Latitude**.

# Add friends

After you join **Latitude**, add friends on the **Latitude** screen.

- In 1, press and select Latitude on the map.
  - Alternatively, from the Home screen, tap **& Latitude**.
    - → A list of Latitude friends is displayed.
- 2 Press = and select Add friends:
  - Add from your contacts of Google Mail; or
  - Enter an email address in the text box.
    - → An email message is sent to the contact.
    - ➡ If your friend is a Latitude user and accepts the invitation, you can share location information with the friend.

# Get the locations of friends

- On the map, tap ■.
   → A list of Latitude friends is displayed.
- 2 Tap a friend.
  - → An information page is displayed.

- **3** On the information page, tap to select your options:
  - **Q** :Tap to display the location of the friend on the map.

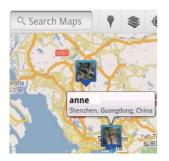

# Share your location to friends

- On the map, tap ■.
   → A list of Latitude friends is displayed.
- **2** Tap your name.
  - $\mapsto$  An information page is displayed.
- **3** Press = and select **Privacy**:
  - share your automatically updated location;
  - share your manually selected location; or
  - hide your location.

# To change how you share the location to a certain friend,

- On the list of Latitude friends, tap a friend.
   → An information page is displayed.
- 2 Tap Sharing options to select an option:
  - share the best available location;
  - share the city level location; or
  - hide your location from this friend.

# 11 Google Mail

Log in to your account of Google Mail to check email.

From the Home screen, go to <sup>™</sup>.

#### Check mail by label

 On the screen of mail list, press > Go to labels to check messages by label, for example, Inbox, Sent, All Mail.

#### Compose mail

On the screen of mail list, press > Compose.

To add signature each time you send a message

 On the screen of mail list, press >
 More. Select Settings > Signature to edit your signature.

#### Use more than one account in Google Mail

On the screen of mail list, press > Accounts > Add account.

To check mail by account

On the screen of mail list, press > Accounts. Tap an account to check the messages under the account.

#### Mark your mail

You can mark your messages in the following ways:

- Change the label of the message;
- Add star to the message;
- Mark the message as unread.

When you read mail, press = and select your options.

#### Organize your mail

You can organize your messages in the following ways:

- Put relevant messages under the same label;
- Archive old messages;
- Delete messages as needed.

- On the screen of mail list, press >
   More. Select Settings to switch on Batch operations.
  - → The tick box is highlighted if the function is enabled on the **Connect**.
- 2 On the screen of mail list, tap the tick box to select a message.
  - → A pop-up options list appears.
- **3** Tap the tick box to select messages.
- 4 On the pop-up options list, tap your option.
  - → The archived messages are saved under the All Mail label.

### Select notification options

You can select how you are notified when messages arrive.

- 1 On the screen of mail list, press ≡ > More. Select Settings.
- 2 Tap to select your notification options:

| Email<br>notifications | Notifications are displayed in the top status bar when |
|------------------------|--------------------------------------------------------|
|                        | messages arrive;                                       |
| Select                 | Select ringtone for email                              |
| ringtone               | notification;                                          |

#### Select sync options

You can select the time duration for the messages to be synced, and which label to be synced.

 On the screen of mail list, press > More. Select Labels.

# 12 Email

On **Connect**, you can receive and send email as you do on a computer: Do the following:

• Set up your email accounts on the player.

# Set up your email account

On **Connect**, set up your email accounts in the following ways:

- Set up your POP3 or IMAP mail accounts, or
- Set up your Microsoft Exchange account to access your Exchange mailbox at work.

## Set up your POP3/ IMAP account

- 1 From the Home screen, go to 🖳
- 2 Set up your email account:
  - Enter the information about your account;
  - Select pop3 or IMAP account.
- **3** Follow the onscreen instructions to complete the setup.
  - Consult your email service provider for the setup information, such as the outgoing server, incoming server.

#### To add an account,

- 1 Go to the screen of account list:
  - If necessary, press 5 repeatedly.
  - Alternatively, press and select
     Accounts on the screen of mail list.
- 2 On the screen of account list, press = and select Add account.

#### To remove an account,

- 1 On the screen of account list, tap and hold an account.
  - → A pop-up screen is displayed.
- 2 Tap Remove account.

#### To select your options for the accounts,

- 1 On the screen of account list, tap and hold an account.
  - $\rightarrow$  A pop-up screen is displayed.
- 2 Tap Account settings.

# Check your email messages

You can check your email messages in the following ways:

- Check one combined mailbox;
- Check messages by account;
- Check starred messages;
- Check unread messages.

# Check one combined mailbox

From one combined mailbox, you can check messages from different accounts.

- From the Home screen, go to
- 2 On the screen of account list, tap

## Combined Inbox.

- To go to the screen of account list, press S repeatedly;
- Alternatively, press = and select Accounts.
  - ➡ Different colors are used to mark the messages from different accounts.

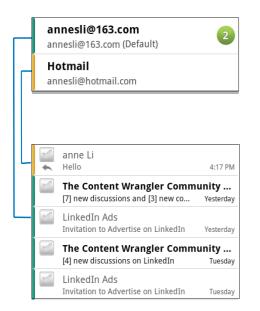

## To switch to another folder,

You can check the messages in different folders, such as Inbox, Sent, Drafts, and Outbox.

- 1 On the screen of mail list, press = and select **Folders**.
- 2 Tap the selected folder.

# Check messages by account

## To check messages from a single account,

- 1 Go to the screen of account list:
  - If necessary, press **\$** repeatedly.
  - Alternatively, press and select
     Accounts on the screen of mail list.
- 2 Tap the selected account.
  - Messages from the account are displayed.

## Check starred messages

## To check starred messages,

- 1 Go to the screen of account list:
  - If necessary, press ᅿ repeatedly.
    - Alternatively, press and select
       Accounts on the screen of mail list.

# 2 Tap Starred.

→ Starred messages from all the accounts are displayed.

#### To add star to a message,

- On the screen of mail list, tap the star next to the message.
  - ➡ For a starred message, the star is selected.

## Alternatively,

- 1 On the screen of mail list, tap the tick boxes next to the messages.
  - $\mapsto$  The tick boxes are selected.
- 2 Tap the option at the base of the screen.

# Check unread messages

### To check the unread messages,

• On the screen of mail list, the unread messages are highlighted.

# To mark the selected messages as read or unread,

- 1 On the screen of mail list, tap the tick boxes next to the messages.
  - ightarrow The tick boxes are selected.

2 Tap the option at the base of the screen. Alternatively,

- 1 On the screen of mail list, tap and hold a message.
  - → An option list is displayed.
- 2 Tap the option to mark the message as read or unread.

# Compose email messages

## To compose new messages,

- **1** To select the account that you use to send the message, go to the screen of account list:
  - If necessary, press <u></u>repeatedly.
  - Alternatively, press and select
     Accounts on the screen of mail list.

- 2 On the screen of mail list, press = and select Compose.
  - → The screen is displayed for you to compose a message.
- **3** To select options, press **=**.

### To reply to current message,

- 1 On the screen of mail list, tap to read the selected message.
  - → The content of the message is displayed.
- 2 Tap the option on the screen.

### To forward current message,

• When you read a message, press and select **Forward**.

# To add your signature to your outgoing messages,

- 1 On the screen of mail list, press and select Account settings.
- 2 To edit your signature, select Signature.

# Organize email messages

#### To delete current message,

• When you read the message, tap the onscreen button.

#### To delete the selected messages,

- 1 On the screen of mail list, tap the tick boxes next to the messages.
  - $\mapsto$  The tick boxes are selected.
- 2 Tap the option at the base of the screen.

# 13 Bluetooth

Through Bluetooth, you can do the following wirelessly on **Connect**:

- Receive or send files from or to another connected Bluetooth device;
- Listen to audio files through stereo Bluetooth headphones.

# Connect with Bluetooth devices

You can connect **Connect** with Bluetooth devices in the following ways:

- Connect another Bluetooth device;
- Get connected by another Bluetooth device.

# 🔆 Тір

• Before the connection, consult the user manual of the Bluetooth device to get its Bluetooth pairing passcode. Or, try 0000 or 1234.

## Connect another Bluetooth device

- 1 On the Bluetooth device, make sure that the device is discoverable by another Bluetooth device.
  - Consult the user manual of the Bluetooth device for information.
- 2 On **Connect**, search for the Bluetooth device:
  - From the Home screen, tap 
     > Wireless & networks > Bluetooth settings;
  - If necessary, tap to switch on Bluetooth;
    - → If the function is enabled, the tick box is selected.
    - $\rightarrow$  \* is displayed on the status bar.
  - Tap Scan for devices.
    - The device is displayed under Scan for devices after it is discovered.

- **3** Pair with the device:
  - On Connect, tap the device, and enter the passcode as prompted;
  - On the device, enter the passcode as prompted.
    - → A message is displayed when the pairing is complete.

## Get connectedby another Bluetooth device

- 1 On **Connect**, make sure that **Connect** is discoverable by another Bluetooth device:
  - From the Home screen, tap 
     Wireless & networks > Bluetooth settings;
  - If necessary, tap to switch on **Bluetooth**;
    - → If the function is enabled, the tick box is selected.
  - Tap Discoverable.
    - → Connect is discoverable for 120 seconds.
- 2 On the Bluetooth device, search for and pair with Connect.
  - For information about the steps, consult the user manual of the Bluetooth device.

# Send or receive files through Bluetooth

## Send files to another Bluetooth device

- 1 Make sure that
  - you have paired **Connect** with the Bluetooth device;
  - on **Connect** and Bluetooth device, Bluetooth is on.
- 2 On Connect, send files via Bluetooth:
  - On the library or play screen, press
     Send via BT or Share. Select the option for transfer via Bluetooth;
  - On the file list, tap to select files;
  - Tap the paired device to start sending.

- → When **Connect** is connected to the Bluetooth device, \*\* is displayed on the screen.
- **3** On the Bluetooth device, receive the files:
  - Confirm as prompted.
  - Save the files as prompted.

### Receive files from another Bluetooth device

- 1 Make sure that
  - you have paired Connect with the Bluetooth device;
  - on **Connect**and Bluetooth device, Bluetooth is on.
- 2 On the Bluetooth device, send files to Connect through Bluetooth.
  - → When Connect is connected to the Bluetooth device, \*\* is displayed on the screen.
- **3** On the **Connect**, receive the files:
  - Confirm as prompted.
    - → In **i**, a folder **bluetooth** is created for the received files.

# Listen to music through stereo Bluetooth headphones

## Connect the stereo Bluetooth headphones

- Follow the steps under''Connect another Bluetooth device''.
  - ➡ After successful connection, \* is displayed.
  - → Next time you switch on Bluetooth on the devices, the Bluetooth connection is established automatically.

# Listen to music through the stereo Bluetooth headphones

- Play music on the **Connect**.
  - → You listen to the music through the connected Bluetooth headphones.

# 14 Calendar

On the device, you can sync the calendar with:

- your Google Calendar on the web;
- the calendar of your Microsoft Exchange account (see 'Use the device in corporate networks' on page 52).

# Add events to the calendar

- 1 From the Home screen, go to 💆
- 2 On the calendar screen, press ≡ and select More > New event.
  - Alternatively, tap and hold a date or time duration on the calendar. On the pop-up, select New event.
- 3 Add an event:
  - Tap the text boxes to edit the event, including the topic, time and location.
- 4 If necessary, set a reminder to have yourself reminded:

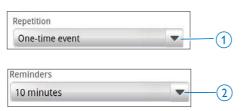

- Tap the button 1 toselect the repetition options for the reminder, one-time, daily, weekly, monthly, or yearly.
- Tap the button **2** to set the reminder time, a period before the scheduled time of the event.
- 5 Tap the onscreen button to confirm.

# Select your options for the reminders

On the calendar screen, press = and select More > Settings > Reminder settings. To use the status bar notification,

- 1 Switch on the status bar notification:
  - In Reminder settings, tap next to Set alerts & notifications;
  - Select Status bar notification.
    - → At the set reminder time, **1** is displayed on the status bar.
    - → Drag down the status bar to view the event details in the notification pull-down list.

## To use the alert,

- 1 Switch on the alert:
  - In Reminder settings, tap next to Set alerts & notifications;
  - Select Alerts.
- 2 Select the ringtone:
  - In Reminder settings, tap vnext to Select ringtone;
  - Select a ringtone.
    - → At the set reminder time, the alert sounds.

# View the calendar

You can view calendar by day, week, month, or agenda.

## Month view

- 1 On the calendar screen, press and select the option for month view.
- 2 To select a month, swipe up/ down.

## Week view

- 1 To go to the week view,
  - In the month view, tap a date in the week. press and select the option for week view.
  - In the day view, press and select the option for week view.
- 2 To select a week, swipe left/ right.

### Day view

In the month or week view, tap a date.
 The calendar is sorted by event.

### Agenda view

- On the calendar screen, press => Agenda.
  - $\mapsto$  A list of events is displayed.

# Edit an event

- 1 In 🖾, tap an event to view the details.
- 2 On the screen of event details, you can do the following:
  - To edit the event, press = and select Edit event;
  - To delete the event, press and select **Delete event**.

# 15 FM radio

#### Note

 Always plug in the supplied headphones when tuning into radio stations. The headphones double as antenna.
 For better reception, move the headphone cable in different directions.

# Tune in to radio stations

#### Auto tune

- 1 From the Home screen, go to 🖻.
  - $\mapsto$  The last played station starts to play.
  - → The first time you tune in to the radio, auto tune starts automatically.
  - → Up to 20 available stations are stored as presets. Tap to play a preset station.
- 2 Rotate the screen to landscape or portrait view:
  - Landscape view: radio play screen
  - Portrait view: list of presets
- **3** On the radio play screen, to select a preset station,
  - swipe left/ right to switch to next/ previous preset station;
  - alternatively, tap to go to the list of presets.
- 4 To mute/ unmute the radio,
  - tap ♥ / ♥ on the radio play screen.

# 🔆 Тір

- When you move to a new place (such as a new city or country), restart auto tune for better reception.
- To restart auto tune, press and select Auto tune.

# Manual tune

Use Manual tune to tune into a frequency or station.

- From the Home screen, go to **a**.
   → The last played station starts to play.
- 2 On the radio play screen, swipe left/ right on the frequency bar.
  - You tune in to the next available station from current frequency.

# Store preset stations

On **Connect**, you can store up to 20 preset stations.

- 1 Tune in to a radio station.
- 2 On the radio play screen, press = and select **Save preset**.
  - → The preset station is displayed on the list of presets.
- **3** Drag the preset to a selected location.

# 16 Recordings

From the Home screen, go to  $\Psi$  to make and play sound recordings.

# Voice recordings

- From the Home screen, go to ♥.

   In the recordings library, existing recordings are displayed.
- 2 Tap 🗳 to switch to the recording screen.
- 3 Make sure that the microphone is close to the sound source to be recorded.

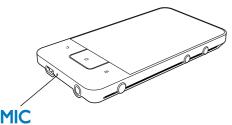

4 Do the following to start, pause, or stop recording.

| Tap to start recording. |
|-------------------------|
| Tap to stop recording.  |

5 Tap III to switch to the recordings library.

# FM radio recording

- 1 From the Home screen, go to 🖻.
- 2 Tune in to a radio station.
- On the radio play screen, tap ■.
   → The recording screen is displayed.
- 4 Follow Step 4 and 5 under Voice recording.

# Play recordings

- 1 From the Home screen, go to ♥.
  - → In the recordings library, existing recordings are displayed.
- 2 Tap a recording to start play.
- 3 Tap II / ► to pause/resume play.

# Share recordings

You can share recordings through the Internet or Bluetooth.

- 1 Tap **■** to switch to the recordings library.
  - → In the recordings library, existing recordings are displayed.
- 2 Press =, and select Share.
- **3** Tap to select options.
- 4 Follow the onscreen instructions to send selected files.

# 17 Alarm clock

On the player, you can set alarms.

# Set an alarm

- 1 Make sure that you have set the clock time (see 'Date 60).
- 2 From the Home screen, tap ፟፟፟. Tap ∅.
- **3** To set an alarm clock,
  - To add an alarm, tap **Add alarm**.
  - To change an alarm, tap the preset alarm time.
- **4** Select your option. Confirm as prompted.

| Time     | Set the alarm time.            |
|----------|--------------------------------|
| Ringtone | Select the ringtone for the    |
|          | alarm, silence, buzzer, or     |
|          | ringtone.                      |
| Repeat   | Select how the alarm repeats.  |
| Label    | Add description for the alarm. |

### Switch an alarm on or off

- In ≥ ②, tap the tick box next to the set alarm time.
  - → If the function is enabled, the tick box is selected.
  - → When you switch on the alarm, ② is displayed on the status bar:

### Use the alarm

At the set alarm time, the alarm sounds and notification is displayed on the status bar. Drag down the status bar to view the details.

- To interrupt the alarm, tap Snooze.
   The alarm sounds 10 minutes later.
- To stop the alarm, tap **Dismiss**.
  - → The alarm repeats at the next set alarm time.

# **18** Calculator

From the Home screen, tap 
to use the calculator.

- 1 Enter numbers and mathematic operators:
  - Use the onscreen keyboard for entry;
  - Swipe left to use more mathematic functions.
- 2 Tap = to start calculation.

## To clear entries,

- 1 Tap to put the cursor behind the entry where you start to clear.
- 2 Tap CLEAR repeatedly.
  - Entries before the cursor are cleared.
  - To clear all the entries, tap and hold **CLEAR**.

# 19 Use the device in corporate networks

You can use **Connect** in corporate networks. Install the secure credentials or security certificates before you access corporate networks.

The access to corporate network may allow you to set up your Microsoft Exchange account and add VPN on the device. With the Microsoft Exchange account, you can access your exchange mailbox at work.

# Install secure credentials

Ask your network administrator for secure credentials or security certificates.

#### To install the secure credentials,

1 Make sure that you transfer the files of secure credentials from the PC to the device (see 'Drag and drop in Windows Explorer' on page 23).

#### Note

 On Connect, make sure that the secure credentials are saved to the root directory, instead of under a folder.

## 2 Install the secure credentials:

- From the Home screen, go to > Location & security > Install from USB storage;
- Tap the file to start installation;
- Set the password and name for the credentials as prompted.

#### To apply the secure credentials,

- **1** Make sure that you have set the password to the credential storage.
  - In <sup>(a)</sup>, select Location & security > Set password.

- 2 In (a), select Location & security > Use secure credentials.
  - On the device, you allow the applications to use the secure credentials.

# Set up your Microsoft Exchange account

- 1 From the Home screen, go to 🖳
- 2 Set up your email account:
  - Enter the information about your account, and select **Exchange** as the account type.
  - If you have set up other email accounts, press and select Add account on the screen of account list.
- **3** Follow the onscreen instructions to complete the setup.
  - For the server address, enter the web address for your Outlook web access, for example, owa.company name.com or mail. company name.com/owa.
  - For other setup information, such as domain name, user name, check with your system administrator.

## Note

 The device can work with Microsft Exchange 2003 and 2007.

# Add VPN

Virtual private network (VPN) allows you to connect to private networks through secure access.

Sometimes, you need VPN access to connect to corporate networks.

## To add VPN on the device

- 1 Ask your network administrator for the configuration information.
- 2 From the Home screen, go to Wireless & networks > VPN settings > Add VPN.
- **3** Configure the VPN as prompted.
- 4 Install the secure credentials as needed (see 'Install secure credentials' on page 52).

## To connect to the VPN,

- 1 Make sure that you have connected **Connect** to the Internet.
- 2 From the Home screen, go to >
   Wireless & networks > VPN settings.
   → A list of VPNs is displayed.
- **3** Tap the VPN to start connection.

# 20 Settings

From the Home screen, go to <sup>9</sup> to select your settings.

- Swipe up or down to scroll through lists of options. Tap an option to select it;
- Tap 🛛 to go to the Home screen;
- Tap **1** to go to the previous screen.

# Airplane mode

### In Wireless & networks > Airplane mode,

disable or enable the access to Wi-Fi or Bluetooth.

Switch on the airplane mode when:

 you need to disable the access to Wi-Fi or Bluetooth for safety purposes, such as on an airplane.

# Wi-Fi settings

In Wireless & networks > Wi-Fi settings,

select your Wi-Fi settings on the device.

- 1 If necessary, tap Wi-Fi.
  - → If the function is enabled, the tick box is selected.
  - You see a list of Wi-Fi networks in range, and previously connected networks (if the networks are remembered).
- 2 Connect Connect to a network:
  - In the list of Wi-Fi networks, tap the selected one;
  - In the pop-up text box, enter the encryption key.

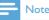

#### If you have disabled SSID broadcasting or hidden the Service Set Identifier (SSID) of the router, manually enter the SSID or public name for the network.

 If the DHCP (Dynamic Host Configuration Protocol) is unavailable or disabled on the router, manually enter the IP address of Connect (see 'Advanced settings' on page 55).

## To refresh the list of Wi-Fi networks,

In Wireless & networks > Wi-Fi settings, press and select Scan.

## Network notification

Switch on Network notification. On the status bar,  $\overline{\widehat{\bullet}}$ ? is displayed when an open Wi-Fi network is available.

# Add Wi-Fi network

### Enter SSID manually

SSID (Service Set Identifier) is the name of a router. By the name, the router is recognized by other Wi-Fi devices. If you have hidden the SSID of the router (for example, disable the SSID broadcasting), the router is invisible in the list of available networks. To connect **Connect** to the router, enter the SSID of the router manually before you search for available networks on the **Connect**.

- 1 In Wi-Fi settings, select Add Wi-Fi network.
- 2 Enter the SSID of the router.
  - → The **Connect** starts searching for the network.
  - You can find the network in the list of networks.
- **3** Connect **Connect** to the network.
  - → 

    r

    r

    r

    r

    r

    r

    r

    r

    r

    r

    r

    r

    r

    r

    r

    r

    r

    r

    r

    r

    r

    r

    r

    r

    r

    r

    r

    r

    r

    r

    r

    r

    r

    r

    r

    r

    r

    r

    r

    r

    r

    r

    r

    r

    r

    r

    r

    r

    r

    r

    r

    r

    r

    r

    r

    r

    r

    r

    r

    r

    r

    r

    r

    r

    r

    r

    r

    r

    r

    r

    r

    r

    r

    r

    r

    r

    r

    r

    r

    r

    r

    r

    r

    r

    r

    r

    r

    r

    r

    r

    r

    r

    r

    r

    r

    r

    r

    r

    r

    r

    r

    r

    r

    r

    r

    r

    r

    r

    r

    r

    r

    r

    r

    r

    r

    r

    r

    r

    r

    r

    r

    r

    r

    r

    r

    r

    r

    r

    r

    r

    r

    r

    r

    r

    r

    r

    r

    r

    r

    r

    r

    r

    r

    r

    r

    r

    r

    r

    r

    r

    r

    r

    r

    <

# Advanced settings

Enter the IP address manually

- 1 In Wi-Fi settings, press and select Advanced > Use static IP.
  - If necessary, tap **Use static IP** to switch on the function.
    - → If the function is enabled, the tick box is selected.
- 2 In IP settings, assign an IP address manually.
  - Enter an IP address that allows the device to be in the same subnet as the router. For example, if the router has IP address: 192.168.1.1, Subnet mask: 255.255.255.000;Then, enter the following on the device: IP address: 192.168.1.XX (where XX denotes a number), Subnet mask: 255.255.255.000.
    - ➡ The Connect starts connecting to the networking by using the IP address.

# Note

- If the DHCP is available on the router, Auto IP is used for **Connect** instead.
- Make sure that you don't enter an IP address that is already assigned to a computer/device on the network.

# Other advanced settings

In some networking environment, select advanced settings for **Connect**.

- 1 In Wi-Fi settings, press = and select Advanced.
  - If necessary, tap **Use static IP** to switch on the function.
    - → If the function is enabled, the tick box is selected.
- 2 Define the settings as necessary:

| IP address | Assign an IP address and subnet         |
|------------|-----------------------------------------|
|            | mask for <b>Connect</b> on the network. |
|            | Make sure that you don't enter an       |
|            | IP address that is already assigned     |
|            | to a computer/device on the             |
|            | network.                                |
| Gateway,   | Fill in the gateway and netmask         |
| Netmask    | of the network that <b>Connect</b> is   |
|            | connected to.                           |
| DNS1,      | DNS (Domain Name Service) is            |
| DNS2       | provided by your Internet Service       |
|            | Provider (ISP), or is the IP settings   |
|            | of the router that connects to the      |
|            | Internet.                               |

# Bluetooth settings

## In • > Wireless & networks > Bluetooth

settings, manage your Bluetooth settings.

## Bluetooth

• Tap **Bluetooth** to switch on/ off the function.

## Device name

By device name, the **Connect** is found on another Bluetooth device during Bluetooth pairing and connection.

- 1 In **Device name**, tap to show the text box.
- Tap the text box to enter device name.

   → The onscreen keyboard is displayed.
- **3** Enter the device name.

## Discoverable

## When Discoverable is on, Connect

isdiscoverable for some time on other Bluetooth devices. Make **Connect** discoverable when it is to be connected on another Bluetooth device.

- Tap **Discoverable** to switch on or off the function.
  - → If the function is enabled, the tick box is selected.
  - → On another Bluetooth device, you can scan for Connect.

# 🔆 Тір

• To connect to **Connect** on a Bluetooth device, consult the user manual of the Bluetooth device.

## Scan for devices

To connect another Bluetooth device on **Connect**, scan for the Bluetooth device on **Connect**.

# 🔆 Тір

- Before the connection, consult the user manual of the Bluetooth device to get its Bluetooth pairing passcode. Or, try 0000 or 1234.
- 1 On the Bluetooth device, make sure that the device is discoverable by other Bluetooth devices.
  - Consult the user manual of the Bluetooth device for more information.
- 2 On Connect, tap Scan for devices to search for the device.
  - → The device appears under Scan for devices when it is discovered by the Connect.
- **3** Connect the device on the **Connect**:
  - On the Connect, tap the device to start pairing:
  - On the pop-up text box, enter the passcode to the device.
    - ➡ After successful connection, \* is displayed.

# Tethering

With the tethering function, you can share the internet connection of the device to a PC.Thus, the device can work as a Wi-Fi hotspot.

- 1 On the PC, download the configuration file from http://www.android.com/tether#usb.
- 2 On the device, select Wireless & networks > Tethering.

- → If the function is enabled, the tick box is selected.
- **3** Connect the device to the PC through the USB cable.
  - → On the PC, a pop-up screen is displayed for installation.
- 4 Install the downloaded configuration file as prompted (see Step 1).
- 5 On the device, connect to the Internet through Wi-Fi.
  - → On the PC, you can share the internet connection from the device.

# **VPN** settings

Use VPN settings to access private networks, such as corporate networks (see 'Use the device in corporate networks' on page 52).

# Sound

In **Sound**, select sound settings for your device. **Volume settings** 

| Silent | Mute or unmute sound output       |
|--------|-----------------------------------|
| mode   | except for media play or alarms.  |
| Volume | Drag the slider to select the     |
|        | volume level for media and alarm. |

#### Sound settings for notification

Notification ringtone sounds when a new event occurs. Drag down the status bar to see the information from the notification pull-down list.

Notification Set an audio file as ringtone. ringtone

#### Key stroke feedback

| Audible     | Sounds play when you tap on |
|-------------|-----------------------------|
| selection   | the screen.                 |
| Screen lock | Sounds play when you lock/  |
| sounds      | unlock the screen.          |

# Display

In **Display**, select your display settings:

| Brightness | Drag the slider to change the      |
|------------|------------------------------------|
|            | display brightness.                |
| Auto-      | Switch on/ off the screen rotation |
| rotate     | between the landscape and          |
| screen     | portrait views.                    |
| Animation  | Select whether to show animation   |
|            | when you open or close screens.    |
| Screen     | After the selected time            |
| timeout    | duration, the screen switches      |
|            | off automatically. To save battery |
|            | power, select a low value.         |
|            |                                    |

# **XEC DLS Control**

With eXtreme Energy Conservation Dynamic Luminance Scaling (XEC DLS), the display brightness of **Connect** can be adjusted automatically to save power.

 Tap XEC DLS Control to select your options.

# G-sensor calibration

The G sensor allows you to switch between the landscape and portrait views on the **Connect**. With the G sensor calibrated, **Connect** can precisely response to the screen rotation, and switch between the landscape and portrait views.

- **1** Tap **G-Sensor Calibration** to start calibration.
- 2 Follow onscreen instructions to complete calibration.

# Location & security

# Use wireless networks

- In Location & security, switch on or off Use wireless networks.
  - → If the function is enabled, the tick box is selected.
  - You can allow or disallow your \*location information to be used in online location services, such as Maps, or other relevant services and applications.

# ⊁ Тір

• \*The location information is based on the IP address that is assigned to the device in the Wi-Fi network.

# Set up screen unlock

By default, to unlock the screen of **Connect**, press  $\bigcirc$  /  $\bigoplus$  and then, drag the slider to open the lock.

In **Set up screen lock**, you can set a pattern, pin, or password as the unlock security. To unlock the screen, such unlock security is required.

| None     | no unlock security is required.   |
|----------|-----------------------------------|
| Pattern  | Set a pattern as the unlock       |
|          | security.                         |
| PIN      | Set a PIN that consists of        |
|          | numbers.                          |
| Password | Set a password that consists of a |
|          | combination of numbers, letters,  |
|          | and symbols.                      |

# Visible password

Your password consists of several characters. To make sure that you have entered the characters correctly, show the characters as you type the password. Switch **Visible password** on or off as needed.

- Tap the tick box.
  - ➡ If the function is enabled, the tick box is selected.

# Select device administrators

Applications in corporate networks require the rights of device administrator, such as the email and calendar under your Microsoft Exchange account.

Before you uninstall such an application, disable the rights of device administrator.

- In Select device administrator, tap an application.
  - → The rights of device administrator are disabled.
  - → You cannot sync data for the application.

# Credential storage

In wireless connections, you need the secure credentials when:

 you access a web server that requires login credentials, or you connect to corporate networks.

In Location & security > Credential storage, select the following options:

| Use secure  | Allow the applications to use the |
|-------------|-----------------------------------|
| credentials | secure credentials. Make sure     |
|             | that you have set the password    |
|             | to the credential storage.        |
| Install     | Install the secure credentials    |
| from USB    | from the device (see 'Install     |
| storage     | secure credentials' on page 52).  |
| Set         | Set or change the password to     |
| password    | the credential storage.           |
| Clear       | Clear all the credentials and     |
| storage     | the password to the credential    |
|             | storage.                          |
|             |                                   |

# **Applications**

In **Applications**, manage the applications you installed on **Connect**.

## Unknown sources

On **Connect**, you can install applications that you download from the Market, or from sources other than the Market.

• For the applications from sources other than the Market, tap **Unknown sources** to allow the installation on **Connect**.

## Manage applications

In **Manage applications**, manage the applications on the device. You can install/ uninstall applications, or select other options.

- 1 Find the applications:
  - In Downloaded, find the applications that you have downloaded from the Market, or other sources.
  - In **Running**, find the applications that are running on the device.
  - In **All**, find all the applications that you have installed on the device.
- 2 Tap an application.
  - → Options and information are displayed.
- **3** Tap to select an option.

# To install applications that you transfer from PCs through the USB cable,

- From the Home screen, go to
- 2 Find the application and tap the option to start installation.

## Running services

In **Running services**, check the running services on the device. If necessary, tap to stop a service.

## Battery use

In **Battery use**, check the battery use by applications.

# Accounts & Sync

In Accounts & sync, select how data are synced in applications.

| Background | Sync data when the applications  |
|------------|----------------------------------|
| data       | are not running.                 |
| Auto-sync  | Sync data automatically as       |
|            | scheduled.                       |
| Manage     | Select accounts for auto sync or |
| accounts   | sync in the background. Or, sync |
|            | the accounts manually.           |

## 🔆 Тір

• Auto-sync is disabled when you switch off Background data.

# Privacy

In **Privacy** > **Factory data reset**, you can erase all the data that you have stored on the internal memory of the player.

# Storage

In **Storage**, learn the space information about the internal memory of your **Connect**.

# Language & keyboard

# Select language

In **Select language**, select the language for the onscreen instructions of **Connect**.

# User dictionary

In **User dictionary**, add or remove words or phrases to/ from the user dictionary.You can customize the word suggestions that are displayed on the pop-up screen during your text entry on the Android keyboard.

#### To add a word or phrase,

Press to add a word or phrase.

#### To edit or delete a word or phrase,

- Tap on the word or phrase.
   → A pop-up screen is displayed.
- 2 Edit or delete the word or phrase.

# Android keyboard

In **Android keyboard**, select your options for the text entry through the onscreen keyboard.

- Tap the tick box to select the option.
  - ➡ If the function is enabled, the tick box is selected.

### Android keyboard settings

| Sound on key   | Key sounds for each press on          |
|----------------|---------------------------------------|
| press          | the onscreen keyboard.                |
| Popup on key   | For the press on a key, pop-up        |
| press          | of the letter is displayed.           |
| Touch to       | Underline the difference              |
| correct        | between the words entered             |
| words          | and the words suggested.              |
| Auto-          | The first letter in a new             |
| capitalization | sentence is capitalized.              |
| Show settings  | Show or hide the settings key         |
| key            | in the Android keyboard.              |
| Voice input    | Select where to locate the            |
|                | voice input key ${f Q}$ , on the main |
|                | keyboard or symbols keyboard.         |
| Input          | Select languages that you can         |
| languages      | switch between during text            |
|                | entry.                                |
|                |                                       |

#### Word suggestion settings

| Quick fixes | Common spelling errors are      |
|-------------|---------------------------------|
|             | corrected automatically.        |
| Show        | Previously entered words are    |
| suggestions | displayed in the pop-up screen  |
|             | during text entry.              |
| Auto-       | Tap <b>L</b> or punctuation to  |
| complete    | select the highlighted word and |
|             | complete text entry.            |

# Voice input & output

In Voice input & output, select your options for:

- the text entry through the voice input key
   on the Android keyboard;
- voice output for the accessibility function on the device (see 'Accessibility' on page 60).

### Voice input:

In **Voice recognizer settings**, select your options for voice recognition, such as language.

## Voice output:

Install voice data

Download from the Marketthe voice data for speech synthesis.

- 1 Connect the device to the Internet.
- 2 In Text-to-speech settings, tap Install voice data.
  - → Search for and download the voice data.

Select your options for the voice output

- 1 In Language, select a language as needed.
- 2 In Speech rate, select a speed at which the text is read, normal, fast, or slow.
- **3** Tap Listen to an example.
  - → Your options are used to play the demo of speech synthesis.

Use your option for voice output

- Tap Always use my settings.
  - ➡ If the function is enabled, the tick box is selected.

# Accessibility

With the accessibility function, actions on the screen of the device are read out through the text-to-speech technology, such as the taps, selection of menu items. For people who cannot read the screen clearly, the function allows them to use the device in an easier way.

### Install the accessibility applications

 From the Market, download an application, such as Talkback. Install the application on your device.

## Use the accessibility function

- 1 Select Accessibility.
  - → If the function is enabled, the tick box is selected.
- 2 Select an accessibility application that you have installed.
- **3** Select your options for voice output (see 'Voice input 60).

# Date & time

# Automatic setting

Over the Internet, you can sync the date and time on **Connect** from Philips online services (see 'Philips' on page 61).

## To switch on the automatic clock setting,

- 1 In Date & time, tap to switch on Automatic.
  - → If the function is enabled, the tick box is selected.
- 2 In Select time zone, select your current time zone.
- 3 In Use 24-hour format and Select date format, select your options for time and date display.

# Manual setting

- 1 In Date & time, tap to switch off Automatic.
  - ➡ If the function is disabled, the tick box is deselected.
- 2 Tap to set time, date, and time zone in Set date, Set time zone, and Set time.
  - To select the digits, tap or hold ♣, ━.

# Information

In **Information**, learn the status and information about your **Connect**.

| System  | Check for the system updates           |
|---------|----------------------------------------|
| updates | of <b>Connect</b> . Make sure that you |
|         | have connected the device to           |
|         | the Internet.                          |
|         |                                        |

| Status        |                                      |
|---------------|--------------------------------------|
| Battery       | Display power charging status.       |
| status        |                                      |
| Battery level | Display remaining power by           |
|               | percentage.                          |
| Wi-Fi MAC     | Display the unique identifier        |
| address       | that is assigned to the network      |
|               | adapter of <b>Connect</b> .          |
|               | If MAC address filtering is          |
|               | enabled on your router, add the      |
|               | MAC address of <b>Connect</b> to the |
|               | list of devices that are allowed to  |
|               | join the network.                    |
| Bluetooth     | Display the Bluetooth address        |
| address       | of <b>Connect</b> when the Bluetooth |
|               | function is switched on.             |
| Up time       | Display how long the devicehas       |
|               | been switched on.                    |
|               |                                      |
| Battery use   | Display the power consumption        |
|               | by each running application.         |
| Legal         | Legal information for <b>Connect</b> |
| information   |                                      |
|               |                                      |

| Registration | Display the registration ID that   |
|--------------|------------------------------------|
| ID           | you use to register Connect with   |
|              | www.philips.com/welcome.           |
| Model        | Model no. of <b>Connect</b>        |
| number       |                                    |
| Android      | Firmware version of the Android    |
| version      | platform that the deviceis         |
|              | running on                         |
| Build        | Software version of <b>Connect</b> |
| number       |                                    |

# Philips

On **Connect**, you can access Philips online services over the Internet, such as registration, date and time, and firmware upgrade.

# Registration

### RegisterConnect

To register **Connect** with www.philips.com/ welcome, use an email address as your account. Then, complete the registration through the Web page link that you received in the email.

- 1 Make sure that you have connected the device to the Internet.
- 2 To register Connect,
  - select Philips > [Registration] >
    [Register];
  - Enter your valid email address;
    - → You receive an email message from ConsumerCare@Philips.com.
  - Use the Web page link in the email to complete registration.

#### Check registration information

You can check whether you have registered your **Connect**, whether you have completed the registration, and what account you have used for registration.

 Tap [Registration] > [Registration information].

## UnregisterConnect

To use another email address as your account with www.philips.com/welcome, you can unregister **Connect**.

- 1 Tap [Registration] > [UnRegister].
- 2 Confirm as prompted.

# Upgrade

- 1 Make sure that you have connected the device to the Internet.
- 2 Tap [Upgrade].
  - → The device starts to check for the firmware update.
  - → Downloading and installation of the firmware update start automatically.

# - Note

• Keep the devicepowered on before the firmware update is complete.

# 21 Check for firmware update

If the **Connect** is connected to Wi-Fi, you can receive notifications about firmware updates. Drag down the top status bar to check notifications.

You can update the firmware of **Connect** on the device.

# Update the firmware on the device

On **Connect**, you can update the firmware through Philips online services over the Internet (see 'Upgrade' on page 62).

# 22 Technical data

#### Power

Power supply: 1,100 mAh Li-ion polymer internal rechargeable battery Play time! - Audio: 25 hours - Video: 5 hours

#### Display

Type: LCD Touch-sensitive screen Diagonal screen size (inch): 3.2 Resolution: 480 x 320 pixels (HVGA), 262K colors Aspect ratio: 3:2

Platform

Android<sup>™</sup> 2.3

## Software

Philips Songbird: to transfer media files

#### Connectivity

Headphone: 3.5 mm USB: 2.0 High speed Wireless LAN: Wi-Fi 802.11 b/g/n Bluetooth - Bluetooth profiles: A2DP, AVRCP, Object push profile - Bluetooth version: 2.1+EDR

### Sound

Channel separation: > 45 dB Frequency Response: 22 - 20,000 Hz Output power: 2 × 2.4 mW Signal to noise ratio: > 83 dB

## Audio playback

Supported formats:

- WAV
- MP3
- WMA (unprotected)
- Audible (.aax)
- AAC/. m4a (unprotected)
- RealAudio (.ra, .ram)
- OGG Vorbis
- OGG Flac
- APE
- 3GPP
- AMR-NB (mono), AMR-WB (stereo)
- MIDI (Type 0 and 1 (.mid, .xmf,.mxmf)),
- RTTTL/RTX (.rtttl, .rtx), OTA (.ota), and

iMelody(.imy)

## Audio capturing

AMR-NB

- Bit rate: 4.75 to 12.2 kbps
- Sampling rate: 8 kHz
- File supported : 3GPP (.3gp )

Specified

- Bit rate: 128 kbps
- Sampling rate: 44.1 kHz
- File format: MP3
- Built-in microphone: mono

#### Video playback

Supported formats:

- WMV (.wmv, .avi), (unprotected)
- MPEG-4 (.avi)
- MPEG-2
- H.264 (3gpp, .mp4)
- H.263 Sorrenson
- On2/VP6
- FLV (supported for the Internet streaming)

## Still picture playback

Supported formats:

- JPEG
- BMP
- PNG
- GIF

# FM radio

- Auto/ manual tuning
- 20 presets

#### Storage media

Built-in memory capacity<sup>2</sup>: SA3CNT08 8 GB NAND Flash SA3CNT16 16 GB NAND Flash SA3CNT32 32 GB NAND Flash

#### Preloaded applications

Android Market<sup>™</sup> YouTube<sup>™</sup> Web browser Google Search Google Voice Search Google Mail Google Talk<sup>™</sup> Google Maps<sup>™</sup> Google Maps<sup>™</sup> Google Latitude<sup>™</sup> Google Places<sup>™</sup> Google Navigation Google Calendar<sup>™</sup> Alarm clock Calculator

# - Note

- <sup>1</sup> Rechargeable batteries have a limited number of charge cycles. Battery life and number of charge cycles vary by use and settings.
- <sup>2</sup> 1GB = 1 billion bytes; available storage capacity is less. Full memory capacity may not be available as some memory is reserved for the device. Storage capacity is based on 4 minutes per song and 128 kbps MP3 encoding.

# PC system requirements

- Windows<sup>®</sup>XP (SP3 or above), Vista/7 (32bit, 64-bit)
- Pentium III 800 MHz processor or higher
- 512 MB RAM
- 500 MB hard disk space
- Internet connection
- Windows<sup>®</sup> Internet Explorer 6.0 or later
- USB port

# 23 Customer care information of service partners

### 7 digital

With **7 digital** Music Store app you can discover, buy and listen to music anywhere. Its slick interface is simple to use, so you'll find it's the perfect complement to your GoGear. In fact, it's already pre-installed on your MP3 device – all you need to do is click on the 7digital logo and start listening.

Frequently Asked Questions (FAQ)

http://www.7digital.com/help

#### AUPEO!

AUPEO! Personal Radio is the free and easy way to discover music you're sure to love and enjoy over 100 Stations covering all styles - always available on the web, as an app... everywhere.

Frequently Asked Questions (FAQ) https://www.aupeo.com/faq

#### VIEWSTER

The VIEWSTER app turns your Philips GoGear into a premium entertainment device. Choose from our wide range of movies, series and clips to make each way a thrilling trip. Simply log in and press play – when and wherever you want! **Frequently Asked Questions (FAQ)** http://viewster.com/help.aspx

#### Audible

Audible.com features digital audiobooks and more.

Frequently Asked Questions (FAQ) http://mobile.audible.com/faqAndroid.htm

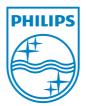

© 2011 Koninklijke Philips Electronics N.V. All rights reserved. SA3CNT\_UM\_02\_V1.0\_WK1135.3